Vehicle Registration

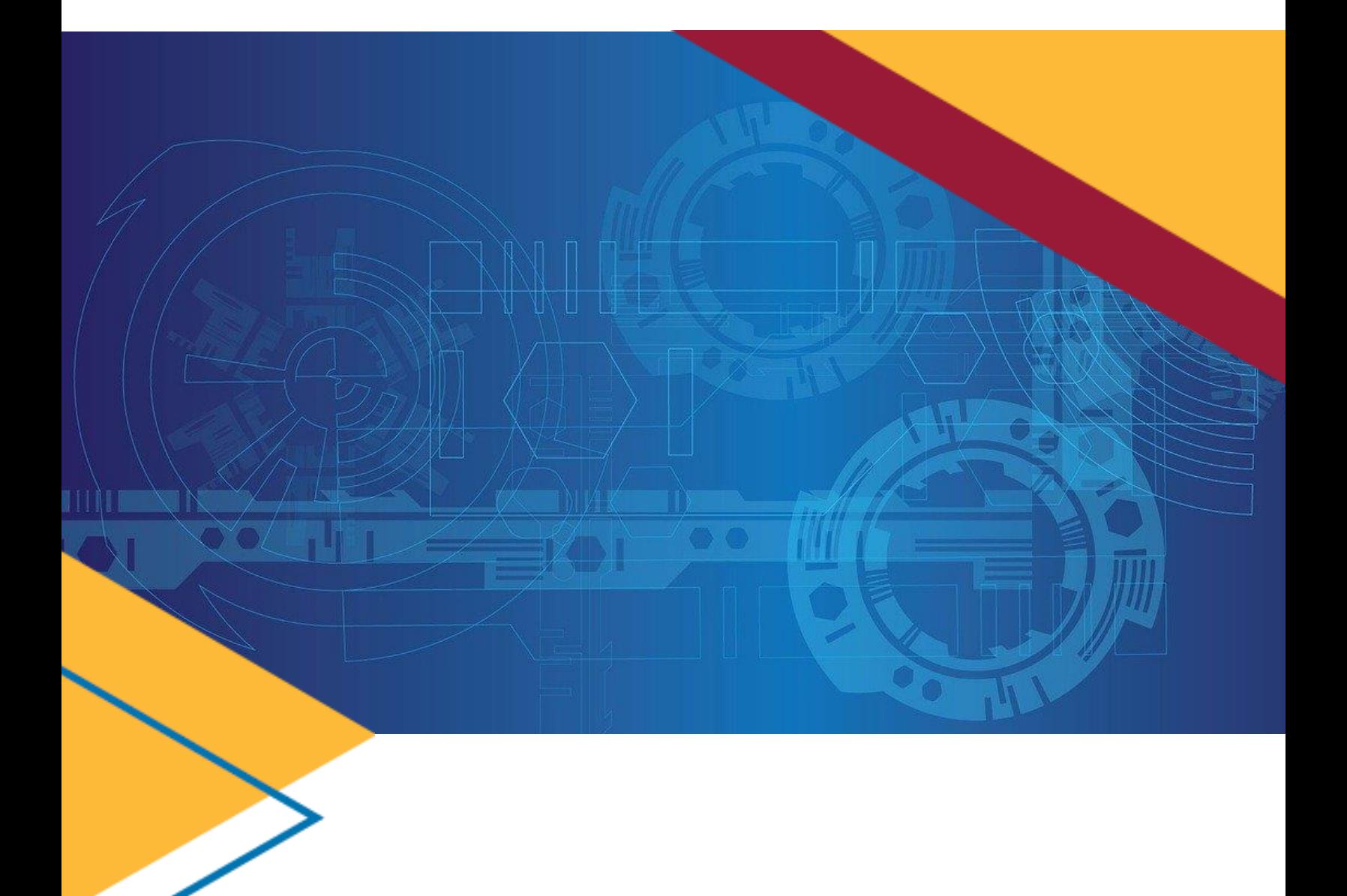

# Vehicle Registration

*GSAfleet.gov User Guide* Updated October 12, 2022

GSAFleet.gov **| fleetsystemsmodernization@gsa.gov**

# <span id="page-1-0"></span>**Table of Contents**

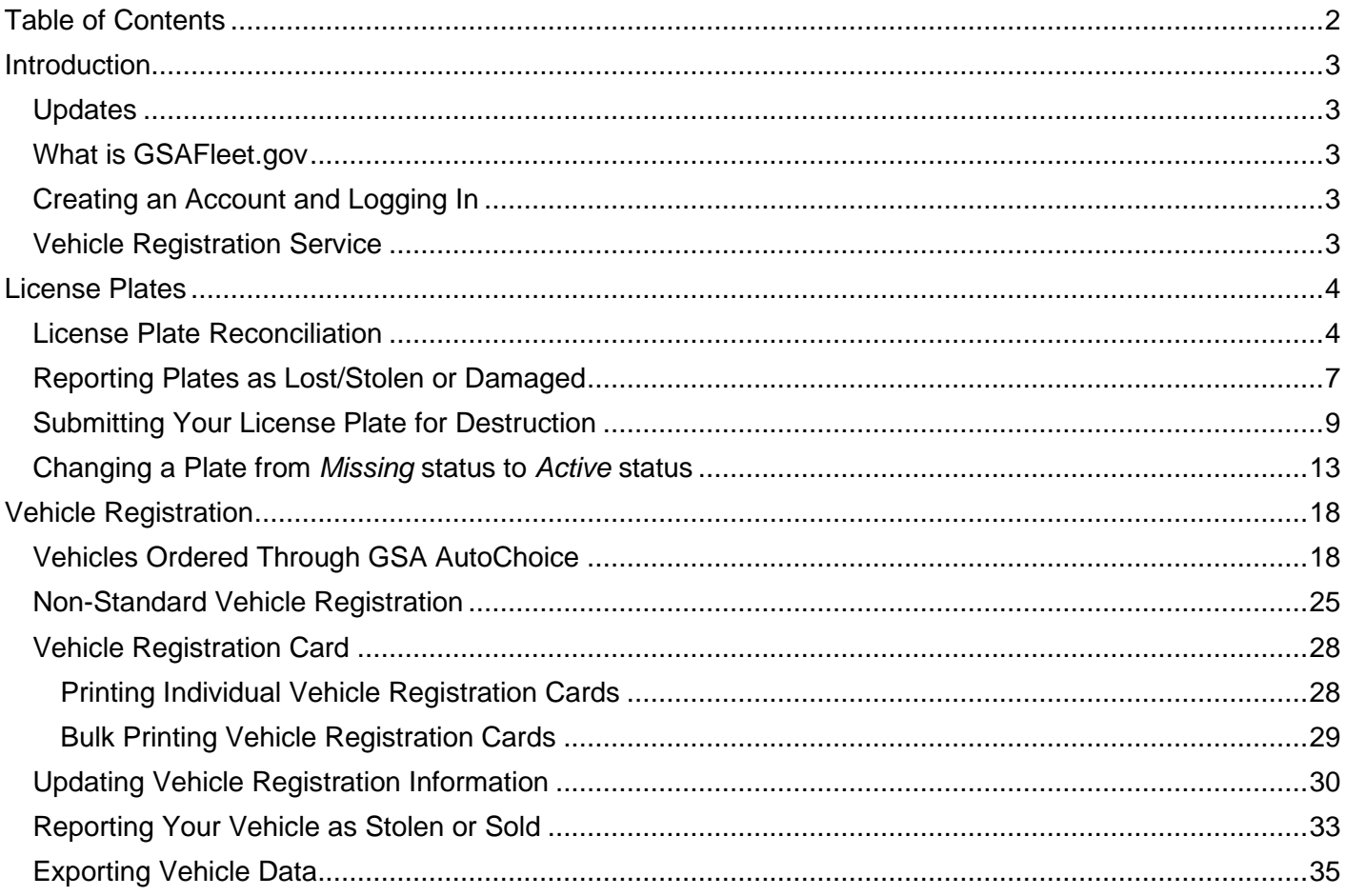

- 2

╱

# <span id="page-2-0"></span>**Introduction**

# <span id="page-2-1"></span>Updates

- Newly Added Inventory Management functionality
- Vehicle Recalls
- Vehicle Reports Manager
- Vehicle Mileage History
- Vehicle Expenses
- Updated Vehicle Details Page for Inventory Management participating customers
- Vehicle Registration Update
- "Vehicle Type" changed to "Vehicle Group" with additional grouping categories "Low Speed Electric Vehicle" and "Other"
- Customer Fleet Managers are now able to update the Bureau and office code for vehicles and license plate orders for Bureaus/offices within their authority level

# <span id="page-2-2"></span>What is GSAFleet.gov

The General Service Administration Office of Fleet Management's (GSA Fleet) mission is to provide safe, reliable, low-cost vehicle solutions that assist federal agencies in effectively and efficiently meeting their mission and federal mandates. GSA Fleet manages mandatory Government-wide vehicle acquisition programs, provides Federal agencies full-service vehicle leases, and offers short-term vehicle rentals. GSA Fleet users currently use 19 disparate system applications to meet this mission. GSAFleet.gov consolidates those 19 systems into a single integrated system enabling value-added fleet management services through enhanced automation provided to agencies as service offerings to improve their fleet management. GSA Fleet's modernization will allow agencies across the government to reap the benefits of the resulting solution and enhance a widely leveraged shared service.

# <span id="page-2-3"></span>Creating an Account and Logging In

This [document](https://gsafleet.gov/GSAFleet_gov_Account_Creation_User_Guide.pdf) details how to create an account in GSAFleet.gov and how to log in.

# <span id="page-2-4"></span>Vehicle Registration Service

GSAFleet.gov is being developed iteratively. The first GSAFleet.gov release is the Vehicle Registration Service. GSAFleet.gov is now the home of the Vehicle Registration Service and takes the place of the Federal Motor Vehicle Registration System (FMVRS). All data associated with your vehicles and license plates migrated to the new system on January 31, 2022.

The Vehicle Registration Service is the Federal government's department of motor vehicles. All covered motor vehicles must be registered with this service. The Vehicle Registration Service is an essential fleet management tool for motor vehicle registration information and license plate management which operates under authority of [41 CFR § 102-34.120.](https://www.ecfr.gov/current/title-41/subtitle-C/chapter-102/subchapter-B/part-102-34/subpart-C/subject-group-ECFRf832b0d43ee29a9/section-102-34.120) The Vehicle Registration Service is not an inventory management system and must not be used to register or load other agency assets. Select the "Create account" button.

# <span id="page-3-0"></span>**License Plates**

### <span id="page-3-1"></span>License Plate Reconciliation

Before you can register a vehicle to a license plate in the GSAFleet.gov Vehicle Registration Service, you must first ensure that the license plate order, along with the individual license plate you want to register your vehicle to, has been placed into **"RECEIVED"** status. This process is called reconciliation. The steps of this process are detailed below.

**Step 1.** Log into GSAFleet.gov (if you do not have an account, you will need to [create one\)](https://gsafleet.gov/GSAFleet_gov_Account_Creation_User_Guide.pdf).

### **Step 2.** From the main menu, select *License Plate Orders*.

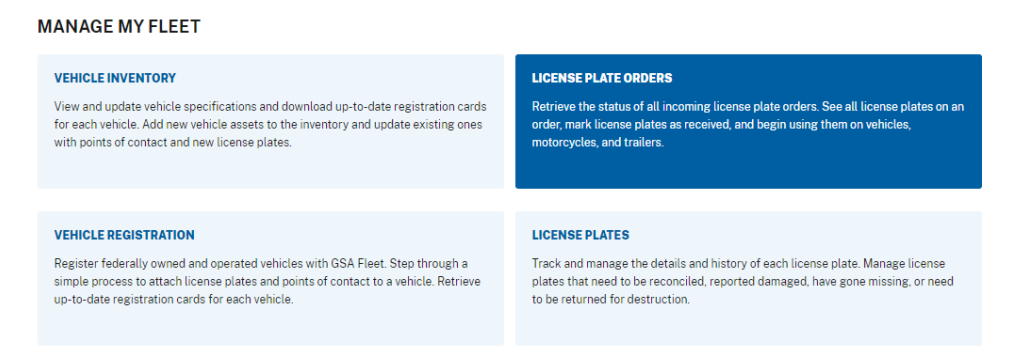

**Step 3.** From the License Plate Orders Page, key in the UNICOR order number in the *Search by order number* box or use the left-hand filters to find your order.

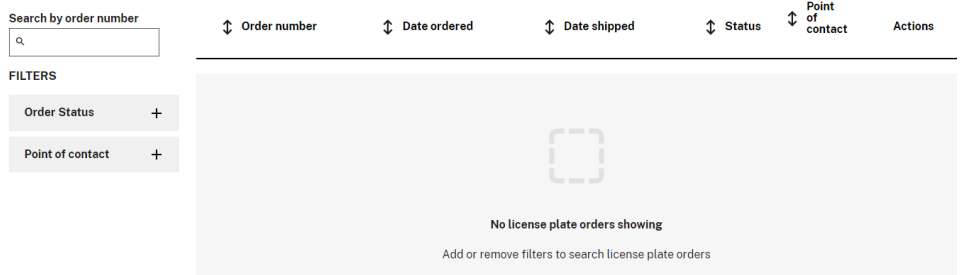

**Step 4.** Once the order number is located, click on the order number hyperlink and you will be taken to the Order Details page for that license plate order.

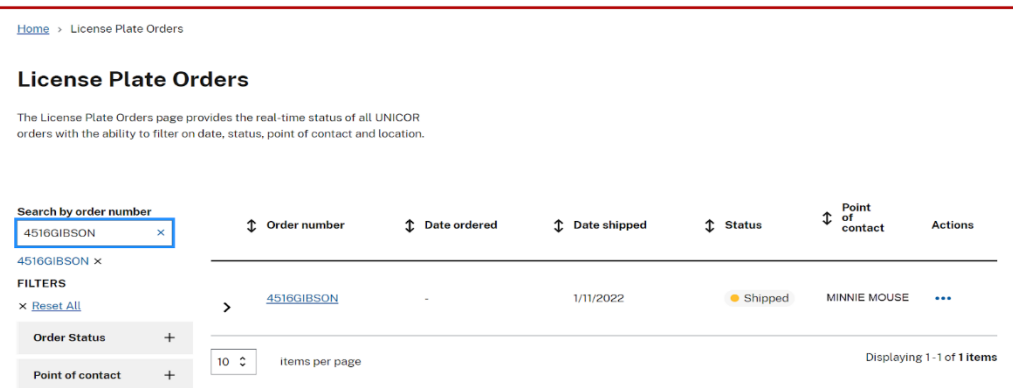

**Step 5**. Towards the bottom of the *License Plate Order Details* page, you will find a listing of the license plate numbers associated with the order. Click the *Reconcile full license plate order* button to update all the plate statuses to *Received.*

# *NOTE:*

Only plates in *Received* status will be available to be added to vehicles during the registration process.

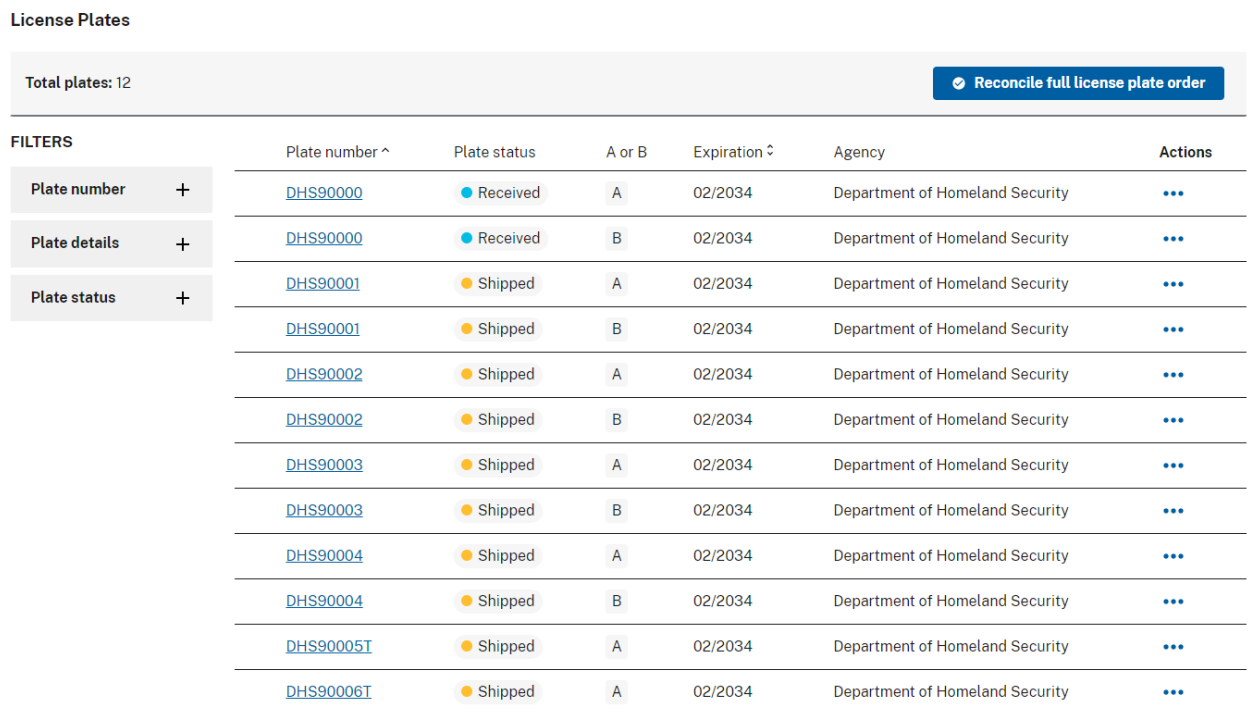

**Step 6**. You will receive a confirmation that you are about to confirm receipt of all license plates within that order. Click the button to complete the transaction.

# *NOTE:*

Only plates in *Shipped* and *Pending Destruction* status can be updated to *Received.*

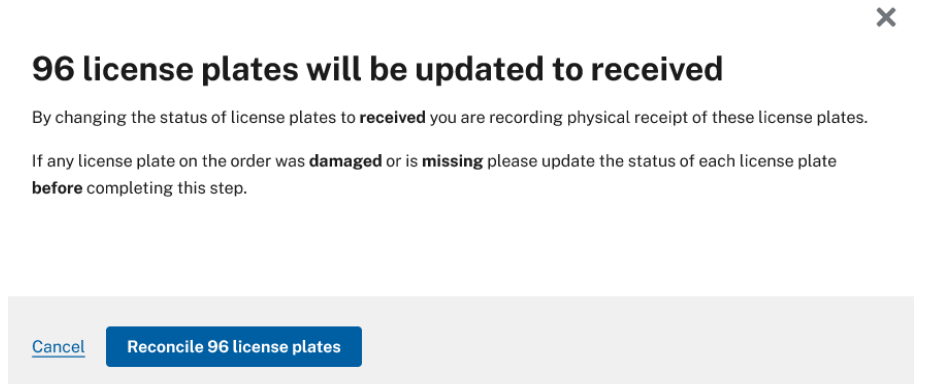

Success! The plates in this order have been updated to Received and you may now register vehicles to these license plates.

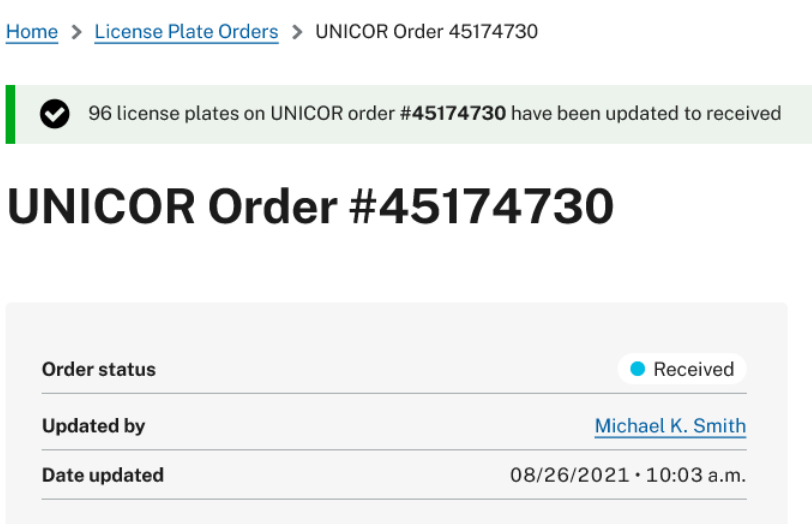

# <span id="page-6-0"></span>Reporting Plates as Lost/Stolen or Damaged

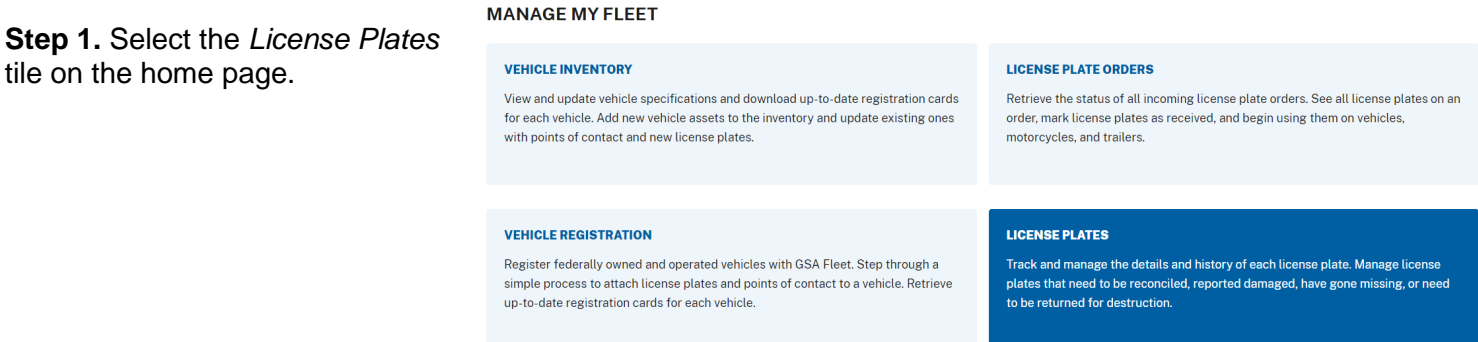

**Step 2.** Search for the plate you would like to place in lost/stolen or damaged status. Click on the plate number you will be submitting.

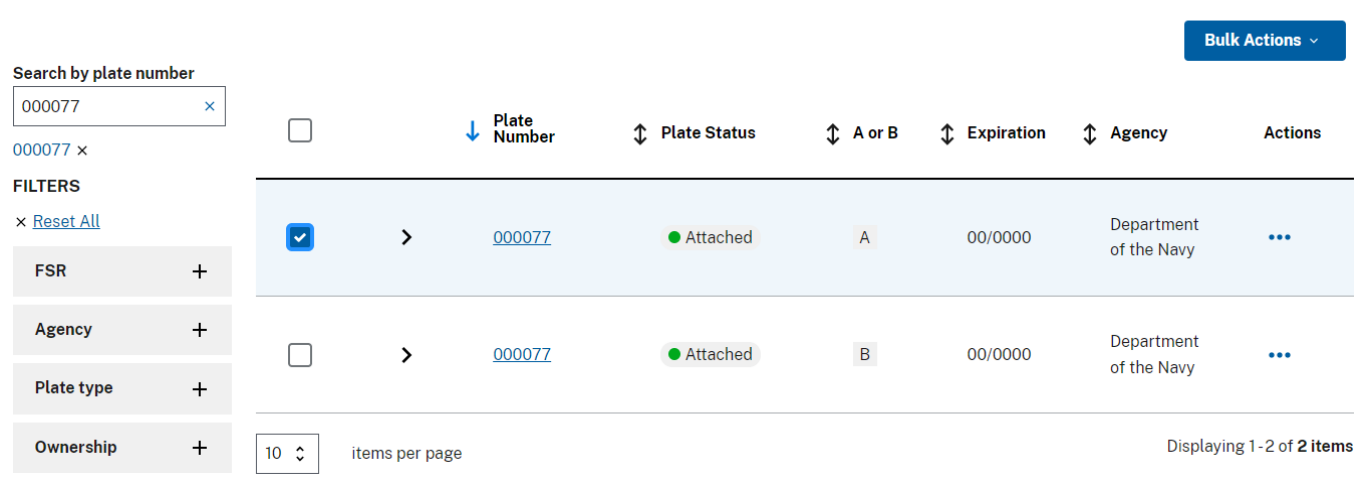

# **License Plate Inventory**

**Step 3.** Clicking on the plate number will take you to the License Plate Details page. Click on the *License plate actions* button for a dropdown of options. Select *Report license plate lost or stolen* or *Report license plate damaged* according to which action you'd like to report.

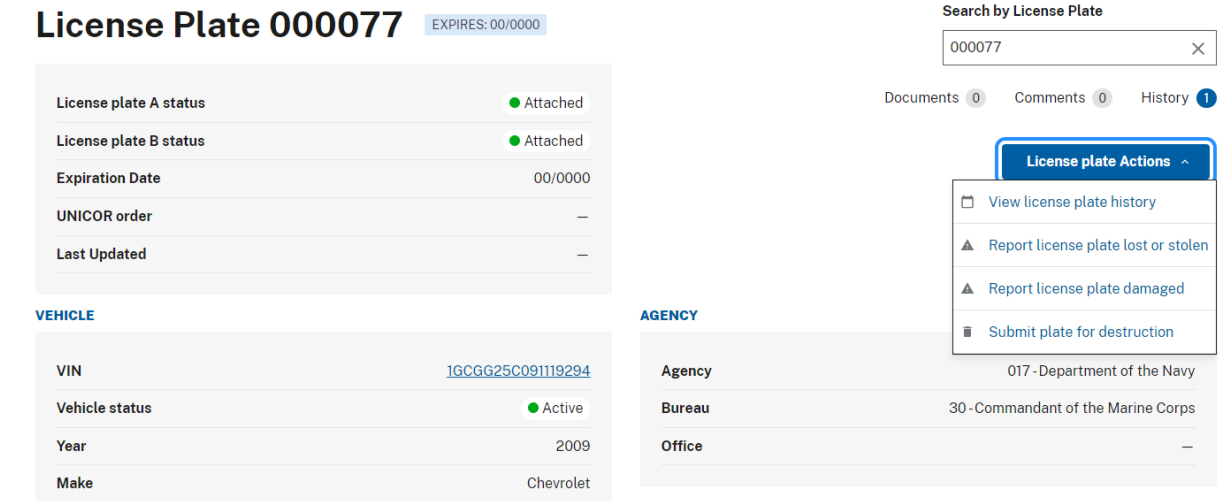

 $\times$ 

 $\mathsf{ns}$   $\sim$ 

**Step 4.** A pop-up will appear. Click the *Change status to "missing"* button to change the status.

# *NOTE:*

Once a plate is changed to *Missing,* it can only be submitted for destruction and cannot be changed to any other status.

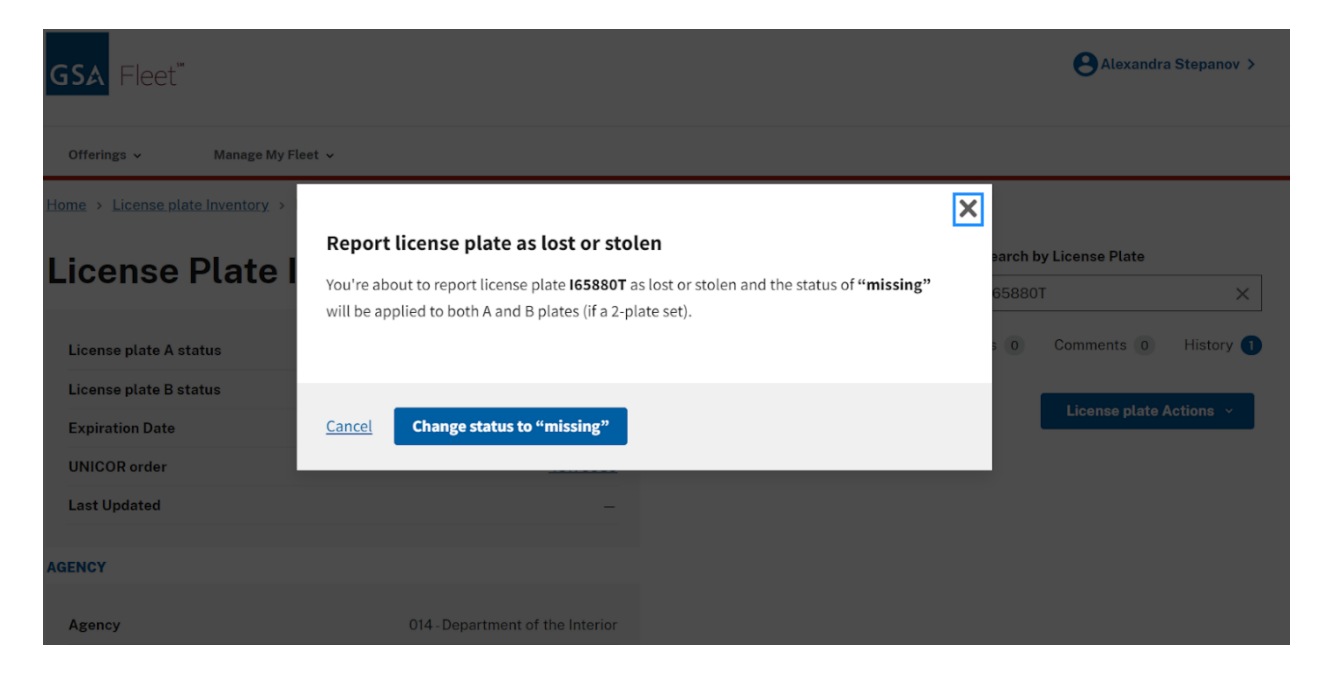

**Step 5.** Review the information in the message at the top of the screen and follow the instructions for what to do after reporting your license plate as missing.

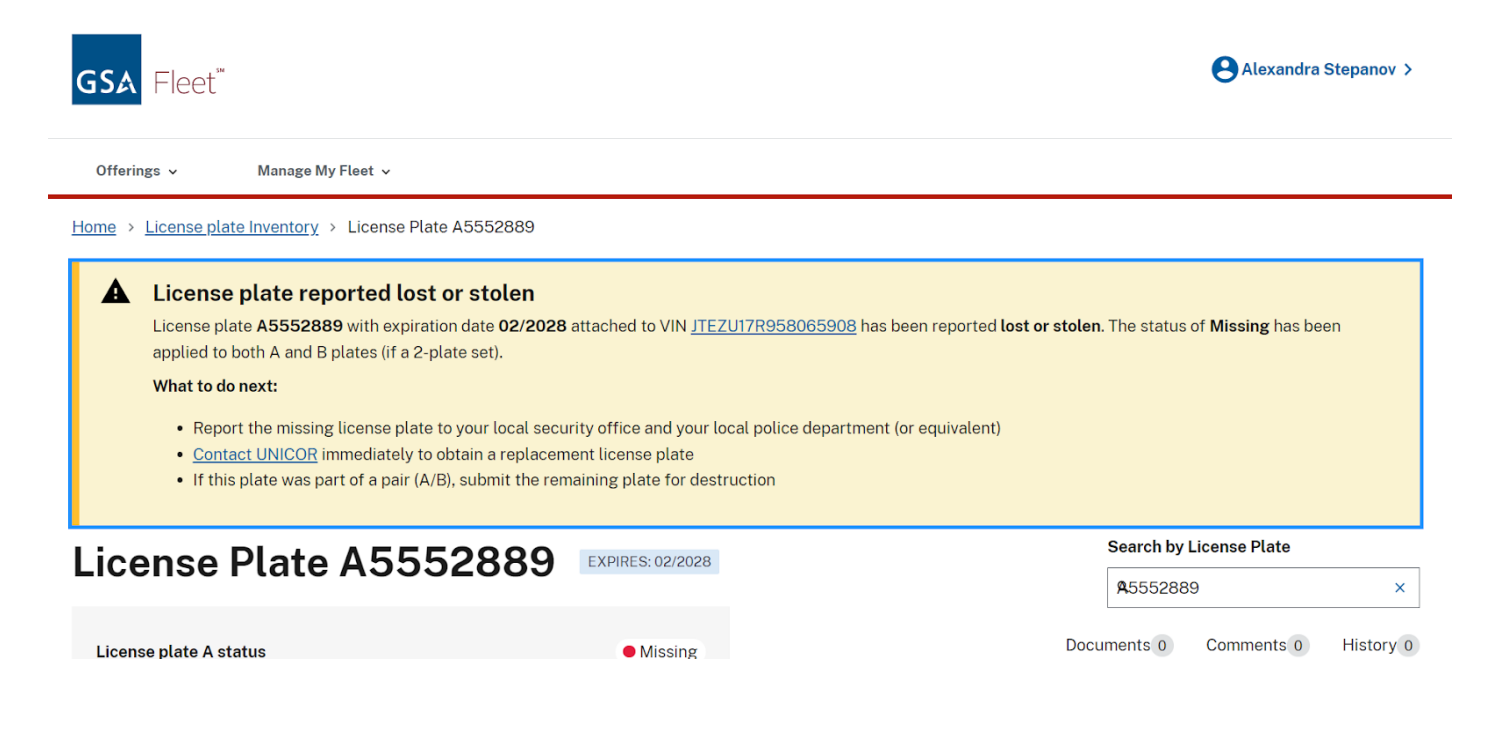

# <span id="page-8-0"></span>Submitting Your License Plate for Destruction

### **Step 1.** On the home page, click the *License Plate* tile.

### **MANAGE MY FLEET**

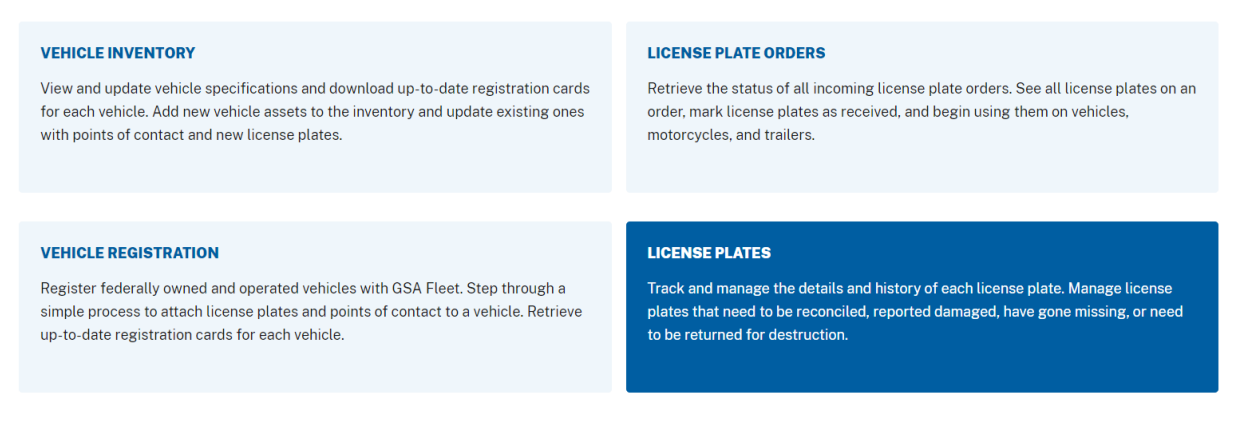

**Step 2.** Select the checkbox on the row(s) of the license plate(s) that are to be destroyed.

### *NOTE:*

Filtering by the *Unattached* plate status will display all of the plates recently unattached from vehicles that are ready to be destroyed.

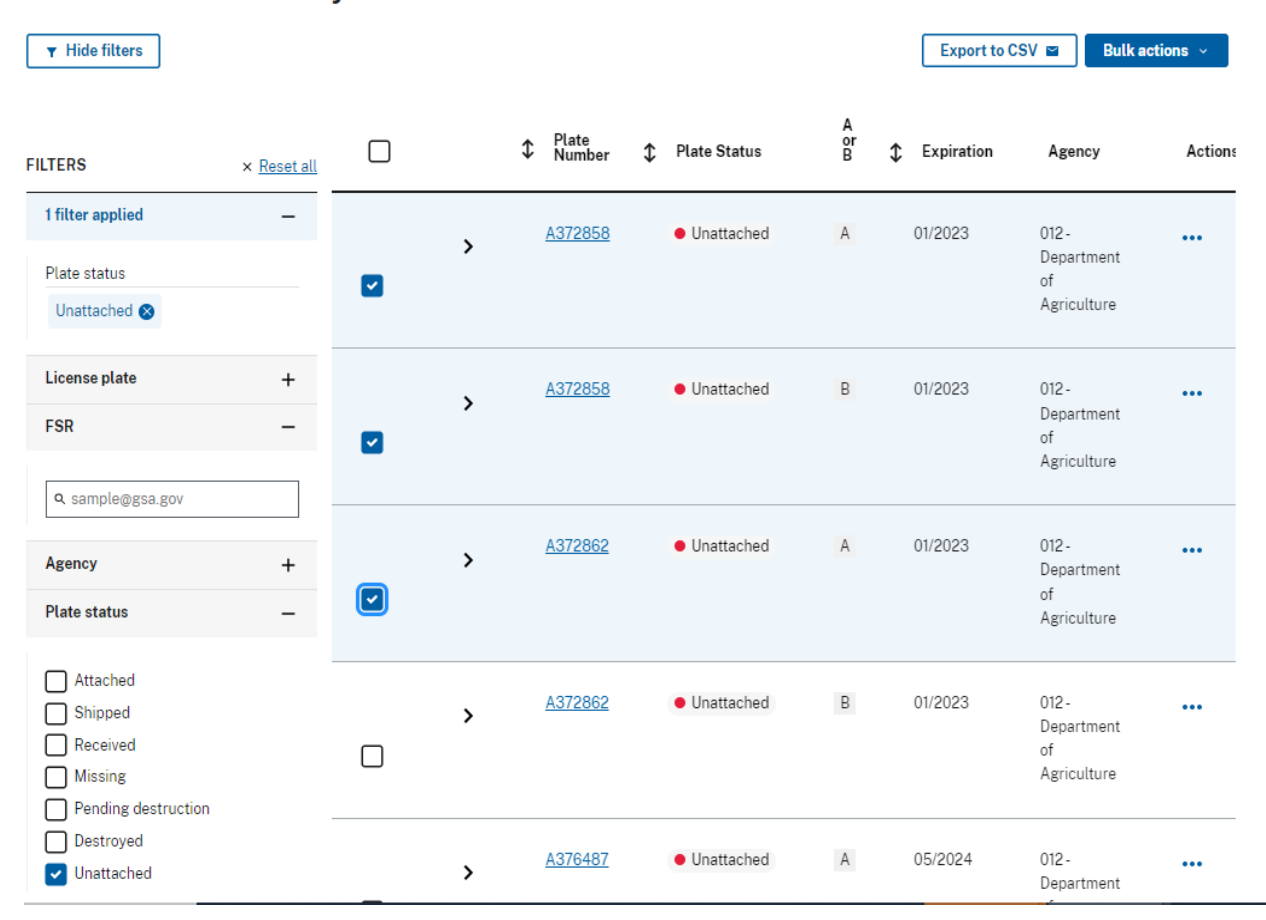

# **License Plate Inventory**

**Step 3.** You will be presented with a box confirming the number of license plate numbers that will be added for destruction and asking if the user has a shipping label. Select *Yes* and enter the number of boxes and the UPS tracking number.

## *NOTE:*

You need to have a shipping label available in order to begin the process. **To obtain a free UPS shipping label from UNICOR, please send an email with the pick up address and weight of the shipment to unicor.tag.recycling@usdoj.gov and UPS will email you a shipping label to put on your box. Selecting** *No, I need a shipping label* **will NOT ALLOW the user to advance through the destruction workflow.**

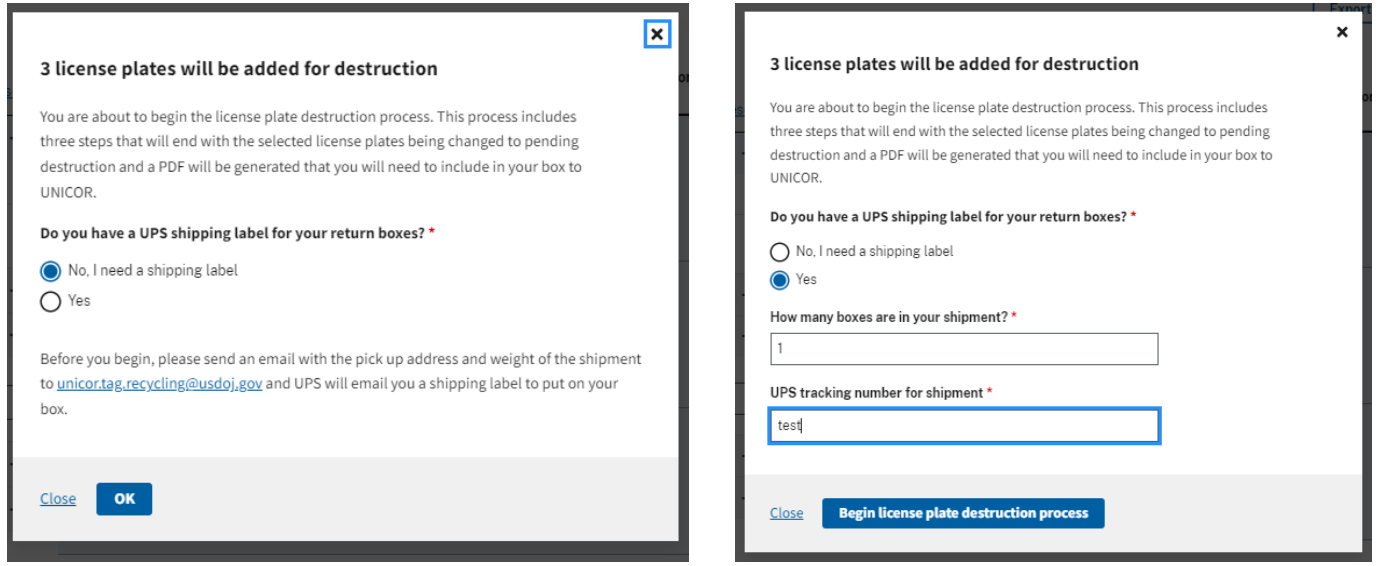

**Step 4.** Review the list of plates that will be included in the destruction record and hit *Next.*

### *NOTE:*

Plates can be removed from the process by clicking *Remove* in the *Actions*  column.

### **License Plate Destruction Process**

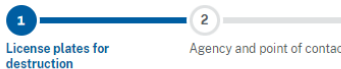

Agency and point of contact Destruction information

### 1 of 3 License plates for destruction

The table below should include all license plates that need to be returned to UNICOR for destruction.

 $=(3)$ 

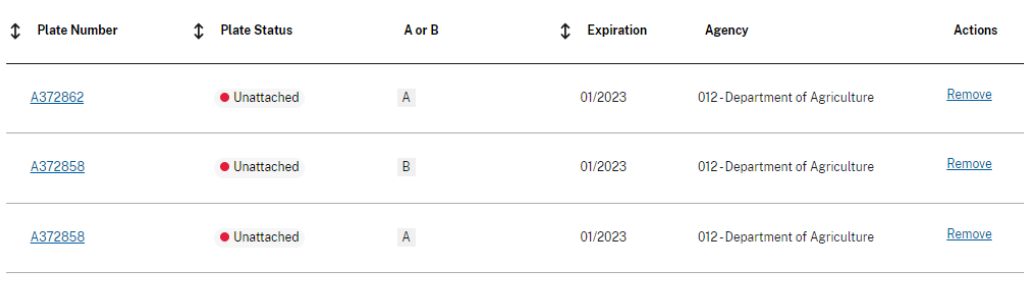

```
Next \rightarrow
```
Cancel and clear all license plates

**Step 5.** Review and update (as necessary) the Agency and Point of Contact information and hit *Next.*

# *NOTE:*

In order to update the Point of Contact, hit the *Edit* button located in the *Point of Contact Information* box.

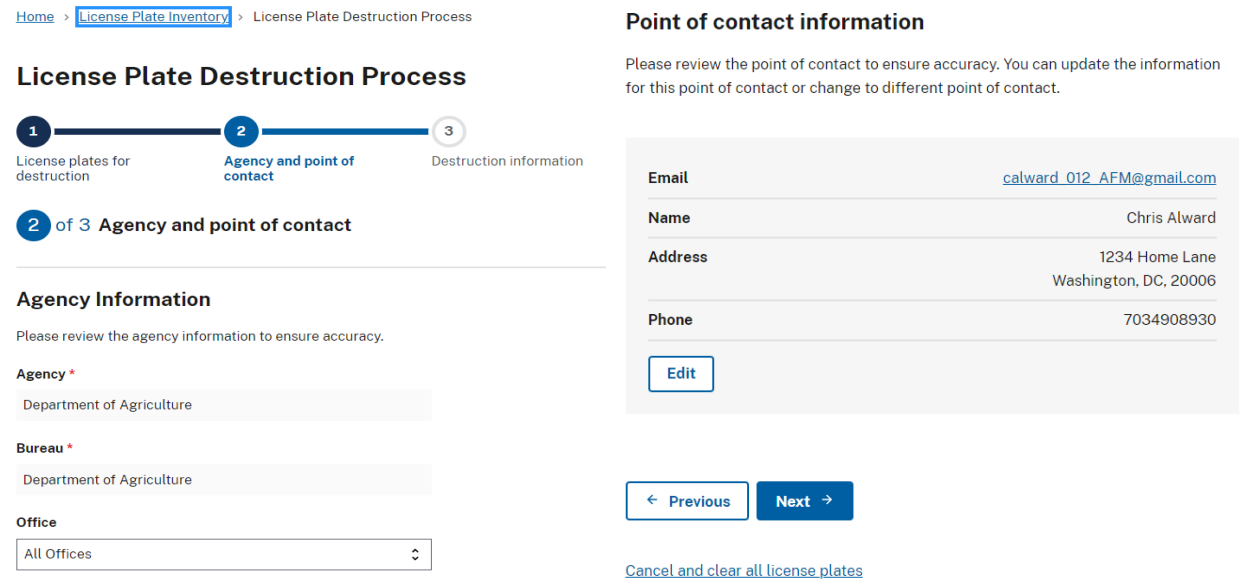

**Step 6.** Enter the reason for returning the plates in the *Returning Information* section. If there are additional tracking numbers for this shipment, enter them under *Shipping Information.* Once complete, hit *Submit plates for destruction.*

### **Shipping information**

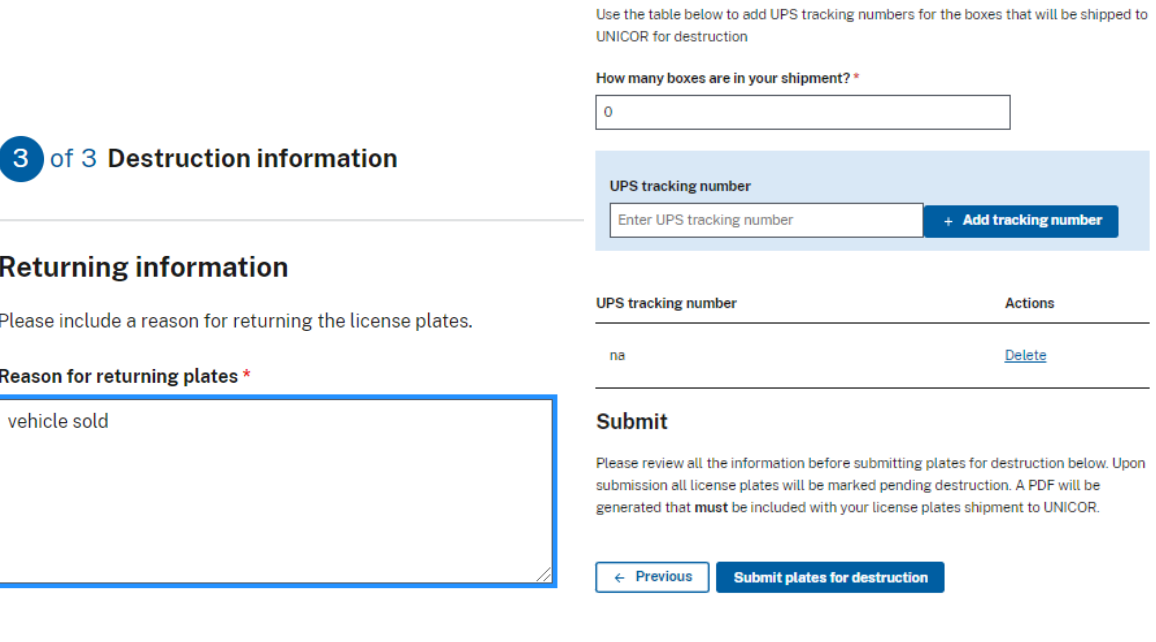

**Step 7.** Once the plates have been submitted for destruction, you will see a confirmation message that the plate(s) status(es) have been updated to *Pending Destruction.*

Hit *Download license plate return form (.pdf)* to download/print a copy of the form. This form needs to be included within the box being returned to UNICOR.

3 license plates have been successfully updated to the status pending destruction.

# License plates are ready to ship

Click the "Download license plate return form" button below to print a form for each box in your shipment. Place a copy of this form in an envelope and tape to the inside of each box being returned to UNICOR. Keep a copy of this form for your records.

Download license plate return form (.pdf)

### License plates to include in return box

When the following license plates are destroyed, the status will update to Destroyed by Vendor.

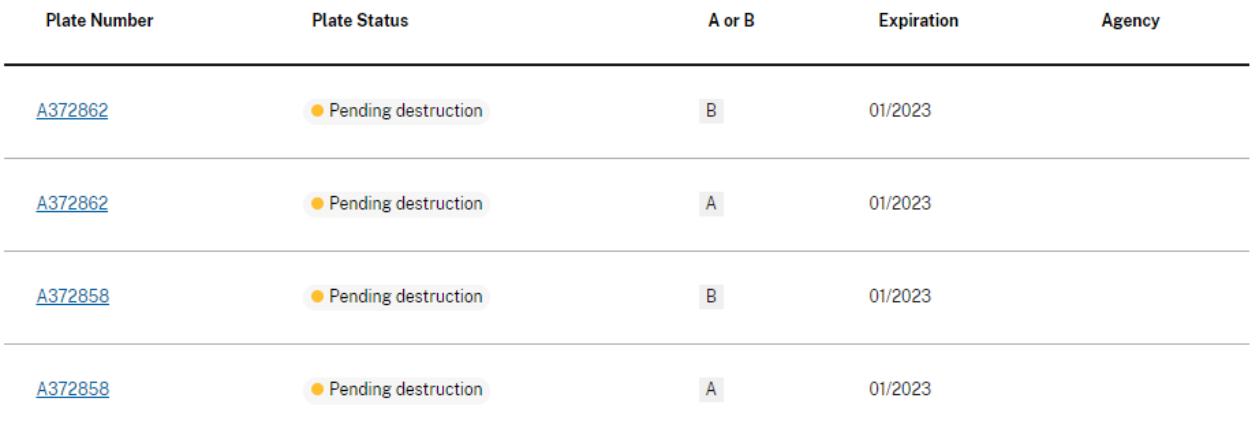

 $\times$ 

# <span id="page-12-0"></span>Changing a Plate from *Missing* status to *Active* status

**Step 1.** From the License Plate Inventory page, filter by plate status and select *Missing.*

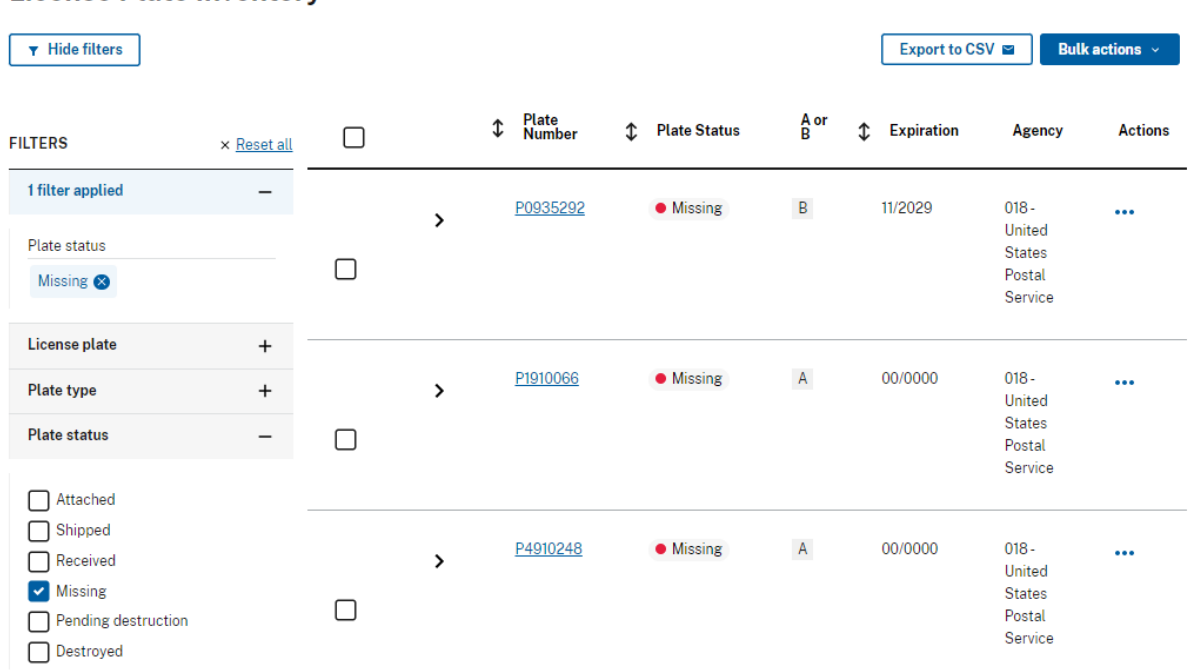

# **License Plate Inventory**

**Step 2.** Select the plates that need to be changed.

| $\overline{\mathcal{L}}$ | > | P0935292 | <b>•</b> Missing | $\sf B$        | 11/2029 | $018 -$<br>United<br>States<br>Postal<br>Service        | $\bullet\bullet\bullet$ |
|--------------------------|---|----------|------------------|----------------|---------|---------------------------------------------------------|-------------------------|
| ◪                        | > | P1910066 | <b>•</b> Missing | $\overline{A}$ | 00/0000 | $018 -$<br>United<br><b>States</b><br>Postal<br>Service | $\bullet\bullet\bullet$ |
|                          | > | P4910248 | <b>•</b> Missing | $\mathsf{A}$   | 00/0000 | $018 -$<br>United<br><b>States</b><br>Postal<br>Service | $\bullet\bullet\bullet$ |

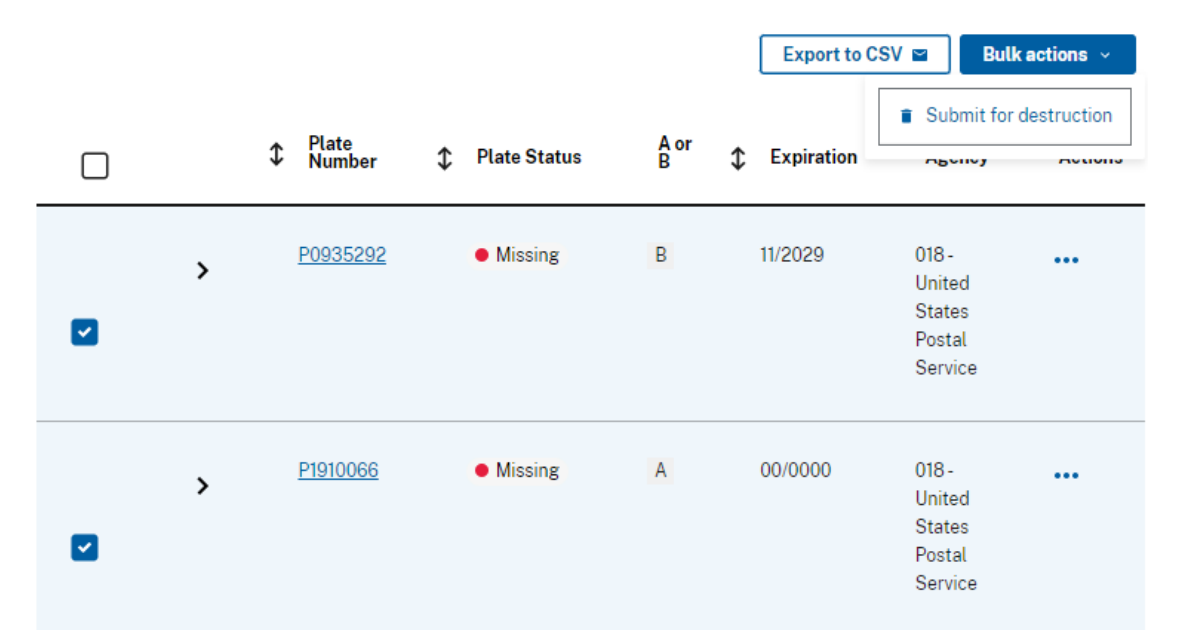

**Step 3.** Click the *Bulk Actions* button in the top right corner, then select *Submit for destruction.*

**Step 4.** Click *Yes*. Enter "0" or "n/a" in the *How many boxes are in your shipment?* field and *UPS tracking number for shipment.* Click *Begin license plate destruction process.*

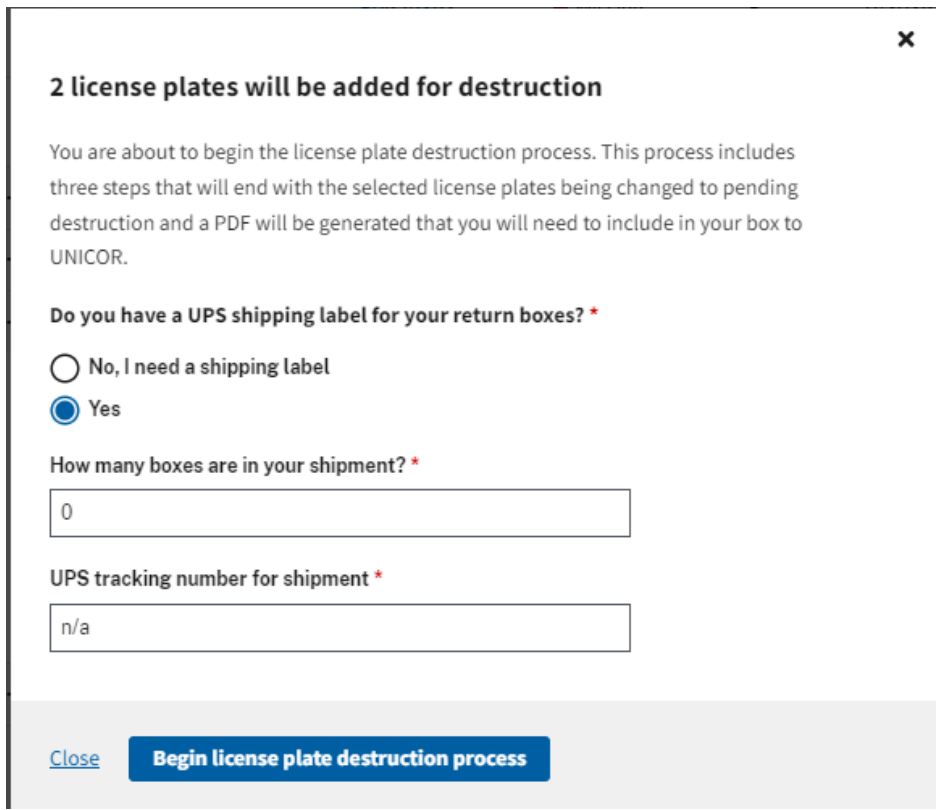

# **Step 5.** Click *Next.*

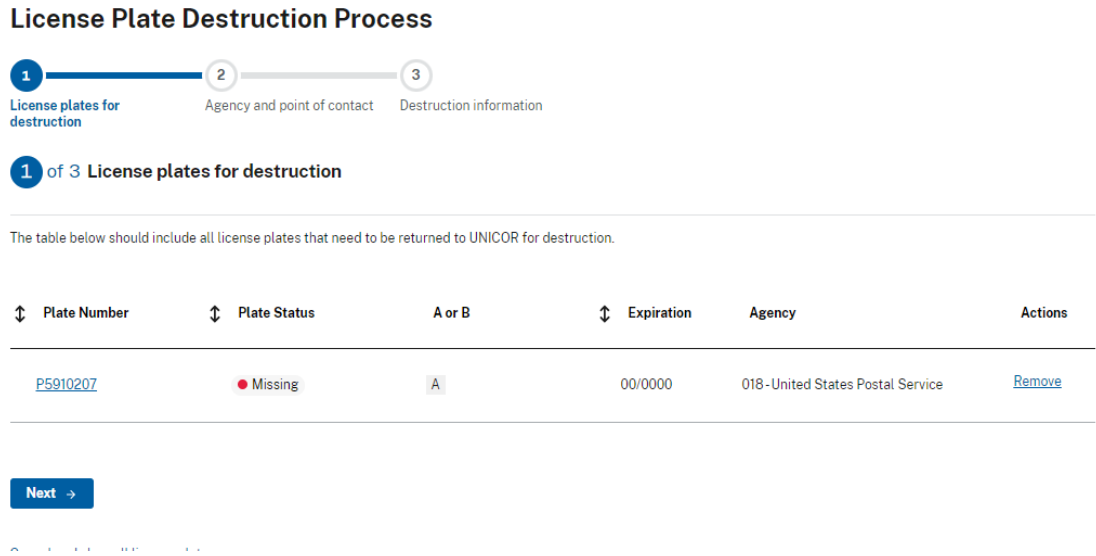

**Step 6.** Enter "return to received" as the reason for return, scroll to the bottom, and click *Submit plates for destruction*

Once all the plates are in "pending destruction" status, return to the license plate inventory page.

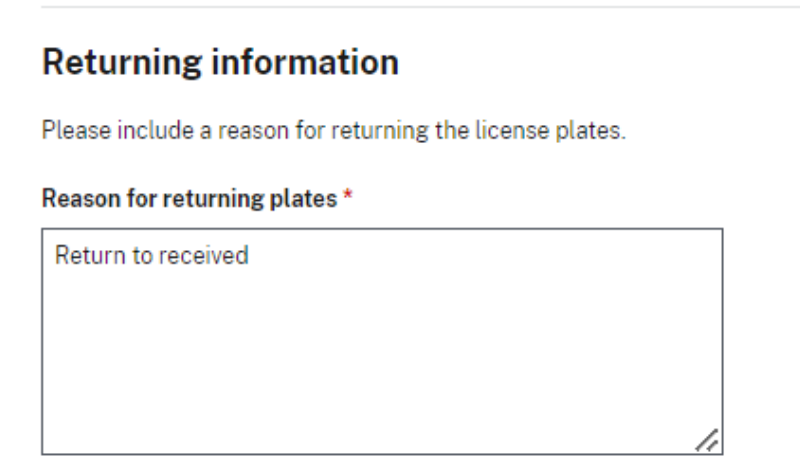

**Step 7.** Search by plate number on the license plate inventory page. Click the 3 dots in the *Actions* column and select *Reconcile license plate*. Click *Reconcile license plate.*

| <b>FILTERS</b>                                     | x Reset all |                           |                | ↥ | Plate<br>Number | ↥ | <b>Plate Status</b>    | А<br>or<br>B | ↥ |         | Expiration | Agency                                                                          | Actions                   |
|----------------------------------------------------|-------------|---------------------------|----------------|---|-----------------|---|------------------------|--------------|---|---------|------------|---------------------------------------------------------------------------------|---------------------------|
| 1 filter applied                                   |             |                           |                |   | P8710032T       |   | • Received             | $\,$ B       |   | 10/2029 |            | $018 -$                                                                         | $\cdots$                  |
| License plate<br>P8710032T                         |             |                           | >              |   |                 |   |                        |              |   |         |            | United<br>States<br>Postal<br>Service                                           |                           |
| License plate                                      |             |                           |                |   |                 |   |                        |              |   |         |            |                                                                                 |                           |
| Search by plate number<br>P8710032T<br>P8710032T × | ×           | H                         | >              |   | P8710032T       |   | Pending<br>destruction | A            |   | 10/2029 |            | $018 -$<br>• View license plate details<br>$\checkmark$ Reconcile license plate | $\ddotsc$                 |
| <b>Plate type</b>                                  |             | 4                         |                |   |                 |   |                        |              |   |         |            |                                                                                 | $\blacktriangleright$     |
| Motorcycle<br>Trailer                              |             | $\hat{\bm{\cdot} }$<br>10 | items per page |   |                 |   |                        |              |   |         |            |                                                                                 | Displaying 1-2 of 2 items |
| <b>Plate status</b>                                |             |                           |                |   |                 |   |                        |              |   |         |            |                                                                                 |                           |

**Step 8.** Click *Update license plate to "received"*

A confirmation will appear at the top saying the plate status was updated to "received". Additionally, the status will be updated to next to the plate listing.

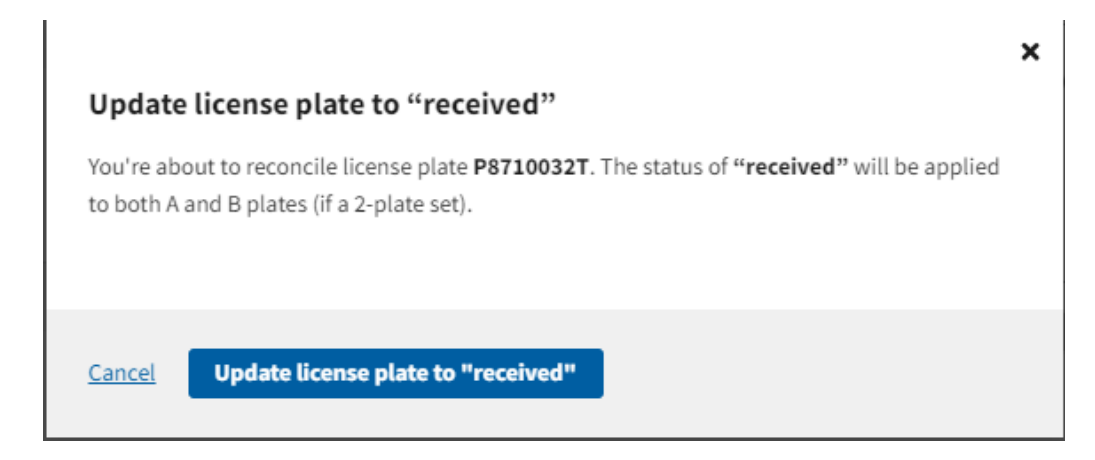

### Home > License Plate Inventory

The status of license plate P8710032T has been updated to received. I ©

# **License Plate Inventory**

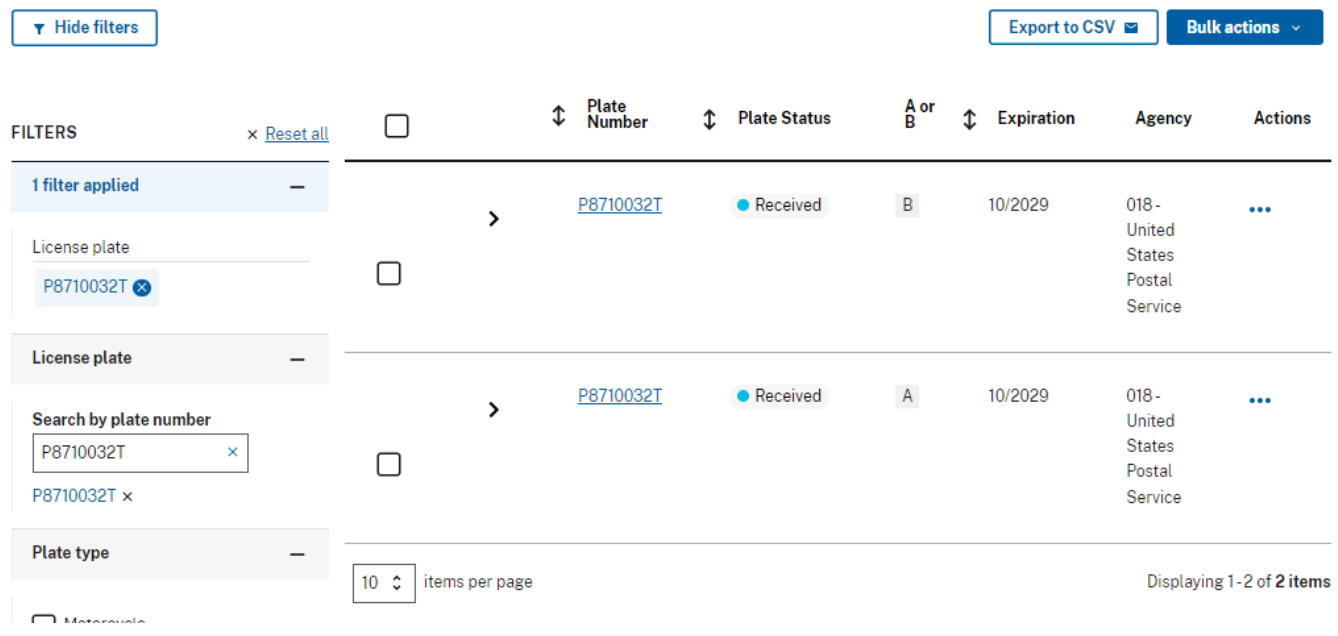

# <span id="page-17-0"></span>**Vehicle Registration**

There are two methods to begin the registration process:

Method A: For Vehicles ordered through GSA AutoChoice Method B: Non-standard Vehicle Registrations

# <span id="page-17-1"></span>Vehicles Ordered Through GSA AutoChoice

**Step 1.** From the main menu, select vehicle inventory.

### **MANAGE MY FLEET**

**Vehicle Inventory** 

View and update vehicle specifications and download up-to-date registration cards for each vehicle. Add new vehicle assets to the inventory and update existing ones with points of contact and new license plates.

### **License Plate Orders**

Retrieve the status of all incoming license plate orders. See all license plates on an order, mark license plates as received, and begin using them on vehicles, motorcycles, and trailers.

### **Vehicle Registration**

Register federally owned and operated vehicles with GSA Fleet. Step through a simple process to attach license plates and points of contact to a vehicle. Retrieve up-to-date registration cards for each vehicle.

### **License Plates**

Track and manage the details and history of each license plate. Manage license plates that need to be reconciled, reported damaged, have gone missing, or need to be returned for destruction.

**Step 2.** Filter vehicles by registration type, click "unregistered." Select the vehicle you would like to register. Click on the *Action Ellipses* under actions and select "register vehicle."

# **Move to step 3.**

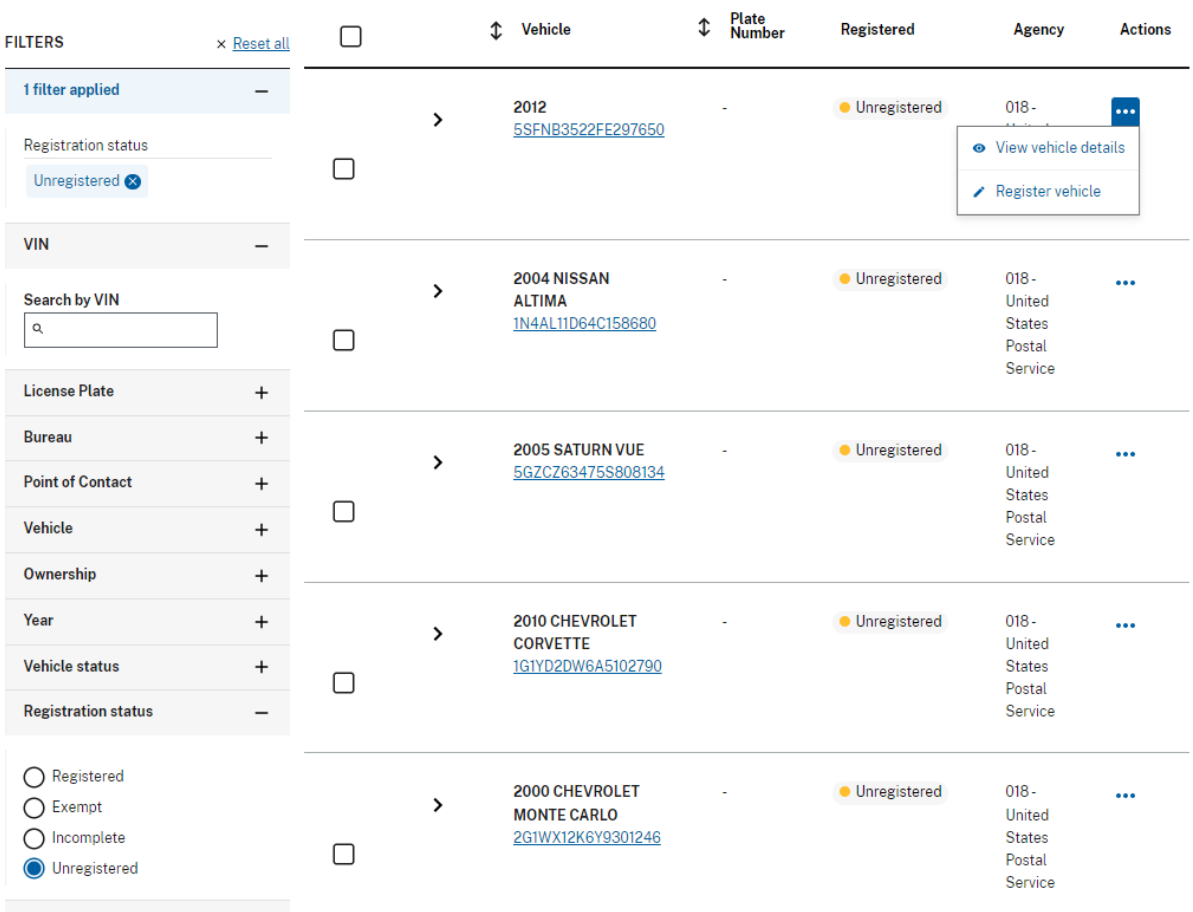

**Step 2b.** On the Vehicle Registration page, key in the VIN of the vehicle you want to register.

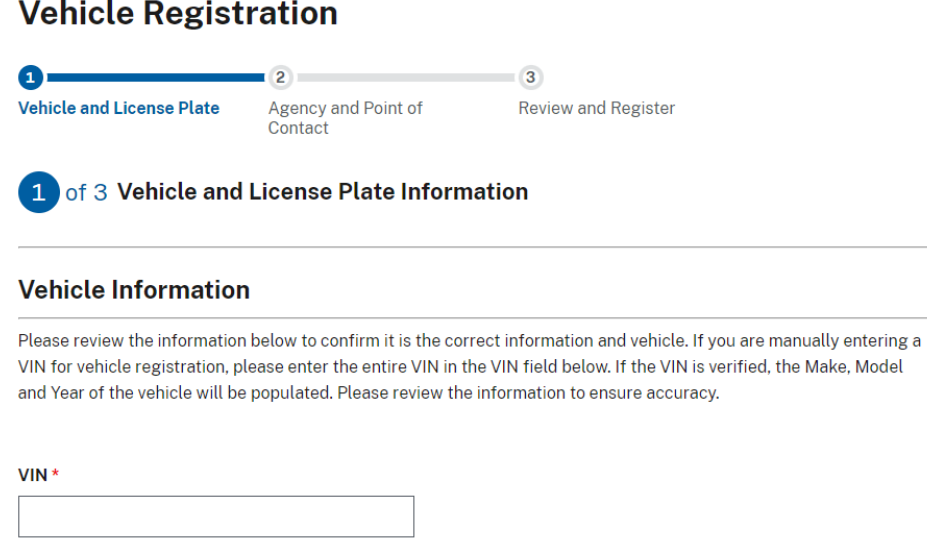

**Step 3.** Complete all the required fields.

### *NOTE:*

VINS are automatically verified against the National Highway Traffic Safety Administration database. If verified, the vehicle year, make, and model are pre-populated and are not able to be edited.

For **Trailers and Motorcycles**, please ensure that the correct *Vehicle Type* is selected before entering the plate as this directly affects the plate options. For many agencies, plate numbers that end in a "T" ( trailers) or "M"(motorcycles) can only be used for specific vehicle types.

# **Vehicle Registration**

Use this form to register a federally owned and operated vehicle with GSA.

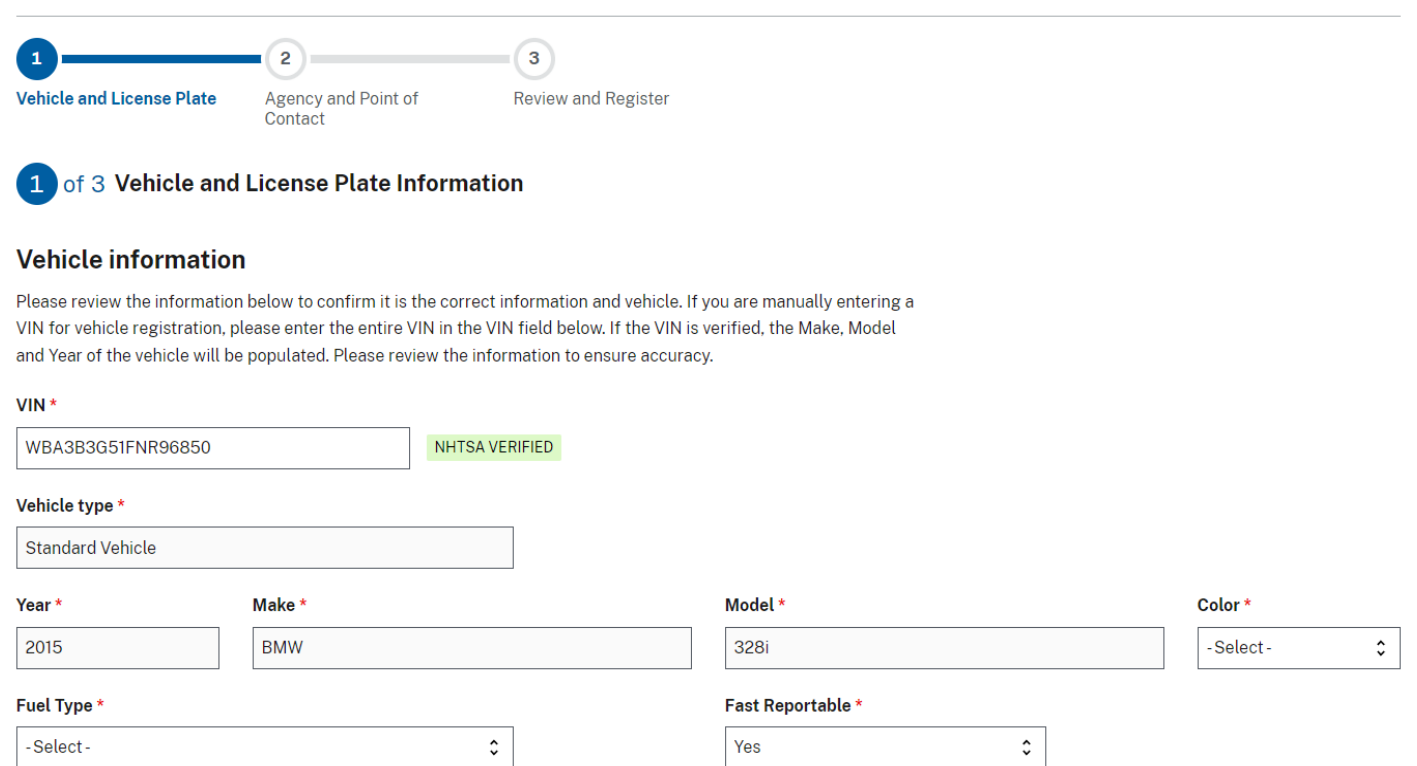

### Vehicle Registration

**Step 4.** Search the license plate number you wish to attach to the VIN and select the number from the search list. The name of the Bureau to which the license plate is assigned and the expiration date of the license plate will populate in the fields next to the license plate number. Click the "Next" button.

### *NOTE:*

- If the box for *The Agency has an exemption from requirement to display official U.S. Government license plates* is selected, you will not be able to add a Federal License Plate to the registration.
- You can also add an optional State/Foreign Government license plate (or agency equipment) number to the *State license plate* field.
- For **Trailers and Motorcycles**, please ensure that the correct *Vehicle Type* is selected before entering the plate as this directly affects the plate options. For many agencies, plate numbers that end in a "T" ( trailers) or "M"(motorcycles) can only be used for specific vehicle types.

### **License Plate Information**

In order to register your vehicle you must enter a valid license plate number or have an exemption from requirement to display official U.S. Government license plates for this vehicle under sections § 102-34.160, § 102-34.175 or § 102-34.180

The Agency has an exemption from requirement to display official U.S. Governmment license plates

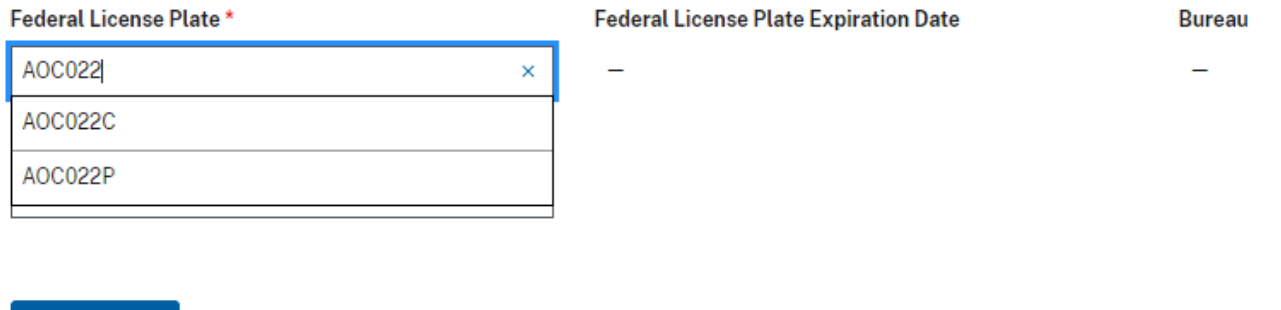

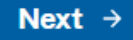

**Cancel registration** 

### **License Plate Information**

In order to register your vehicle you must enter a valid license plate number or have an exemption from requirement to display official U.S. Government license plates for this vehicle under sections § 102-34.160, § 102-34.175 or § 102-34.180

### $\triangleright$  The Agency has an exemption from requirement to display official **U.S. Government license plates**

▲ You are recording an exemption from the requirement to display official U.S. Government license plates for this vehicle under sections § 102-34.160, § 102-34.175 or § 102-34.180 and vehicle must be registered and inspected in accordance with the laws of the jurisdiction where the motor vehicle is regularly operated.

### **State license Plate**

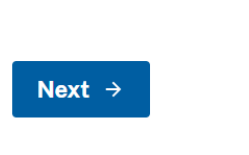

← Cancel registration

**Step 5.** Select the appropriate "Bureau" and "Office" to which the vehicle will be registered.

### *NOTE:*

• "Agency" will be pre-populated based on the user profile. Pre-populated fields are not editable. ("Bureau" and "Office" may also be pre-populated based on the user permissions)

Home > Vehicle Inventory > Vehicle Registration

# **Vehicle Registration**

Use this form to register a federally owned and operated vehicle with GSA.

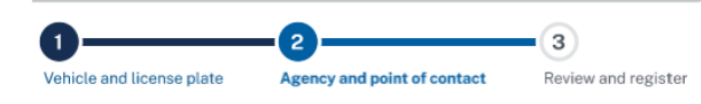

### 2 of 3 Agency and point of contact information

### **Agency information**

Please review the agency information to ensure accuracy. You can enter "Office" information if desired.

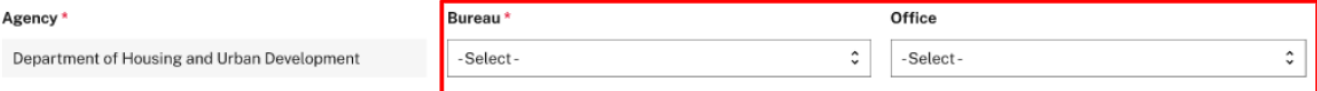

**Step 6**. Enter the email address for the primary point of contact and click the "Add Contact" button. For existing users, the saved contact details will show on screen with a green check mark.

## *NOTE:*

• New users will be prompted to enter their contact details. The United States Postal Services (USPS) API enables real-time address verification for every NEW address entered into GSAFleet.gov

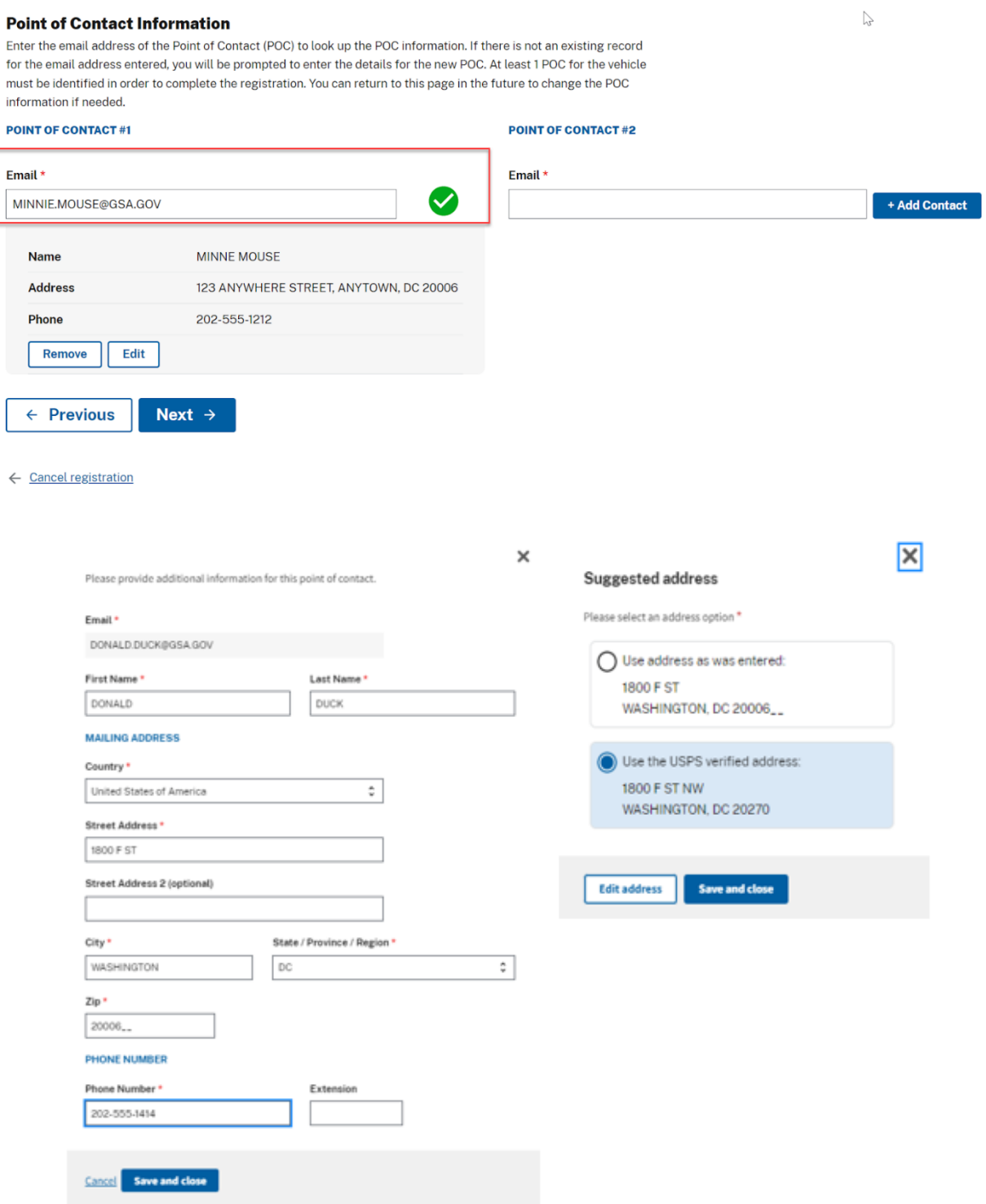

### Vehicle Registration

### **Step 7.** Once you receive the green check, click the "next" button to proceed.

### **Point of Contact Information**

Enter the email address of the Point of Contact (POC) to look up the POC information. If there is not an existing record for the email address entered, you will be prompted to enter the details for the new POC. At least 1 POC for the vehicle must be identified in order to complete the registration. You can return to this page in the future to change the POC information if needed.

### **POINT OF CONTACT#1**

### **POINT OF CONTACT#2**

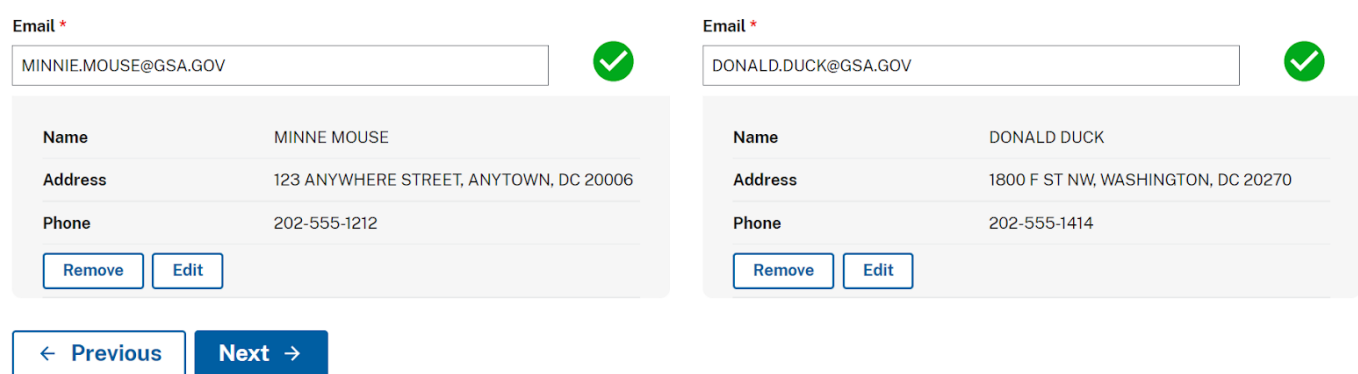

**Step 8**. Review "vehicle, license plate, PoC1, PoC2, and agency details" then click "complete registration".

### 3 of 3 Review and Register

Vehicle and License Plate Information Edit

Please review the information below to confirm accuracy. You can edit any information if needed. If the information is correct, you can complete the registration by clicking the register button.

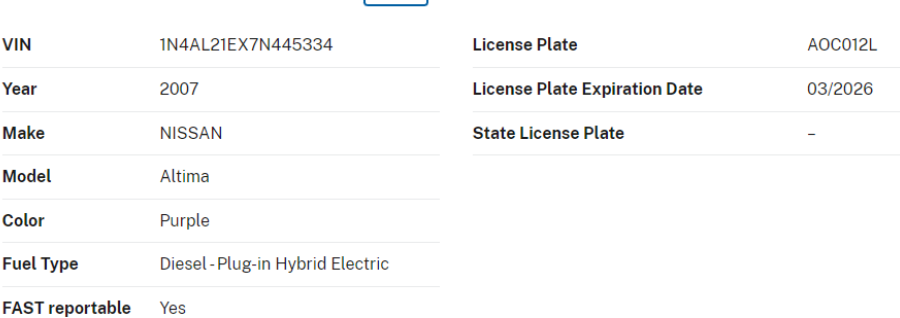

### Agency and point of contact information

Registration for federally owned and operated vehicles with GSA. All vehicle registrations must must contain the following: a valid VIN, a federal license plate, and two points of contact.

#### **POINT OF CONTACT#1**

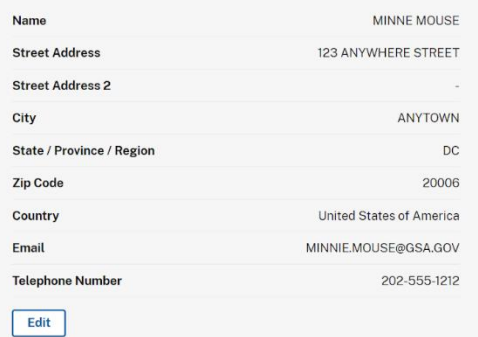

#### **POINT OF CONTACT#2**

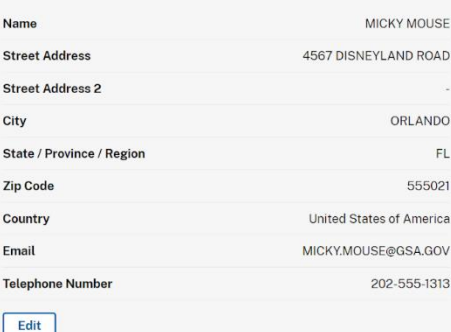

**Step 9.** A confirmation message will appear at the top of the screen to indicate the registration is complete. The registration status will update to show the vehicle is *Registered.*

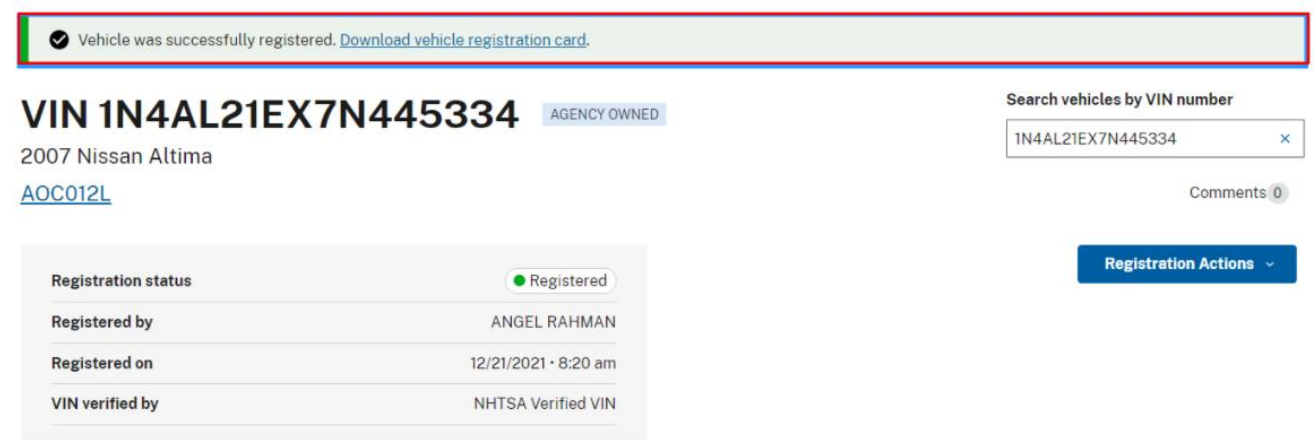

# <span id="page-24-0"></span>Non-Standard Vehicle Registration

**Step 1.** On the *Vehicle Registration* page, enter the VIN of the vehicle in the appropriate field and hit the *Validate VIN* button that will appear as the VIN is typed.

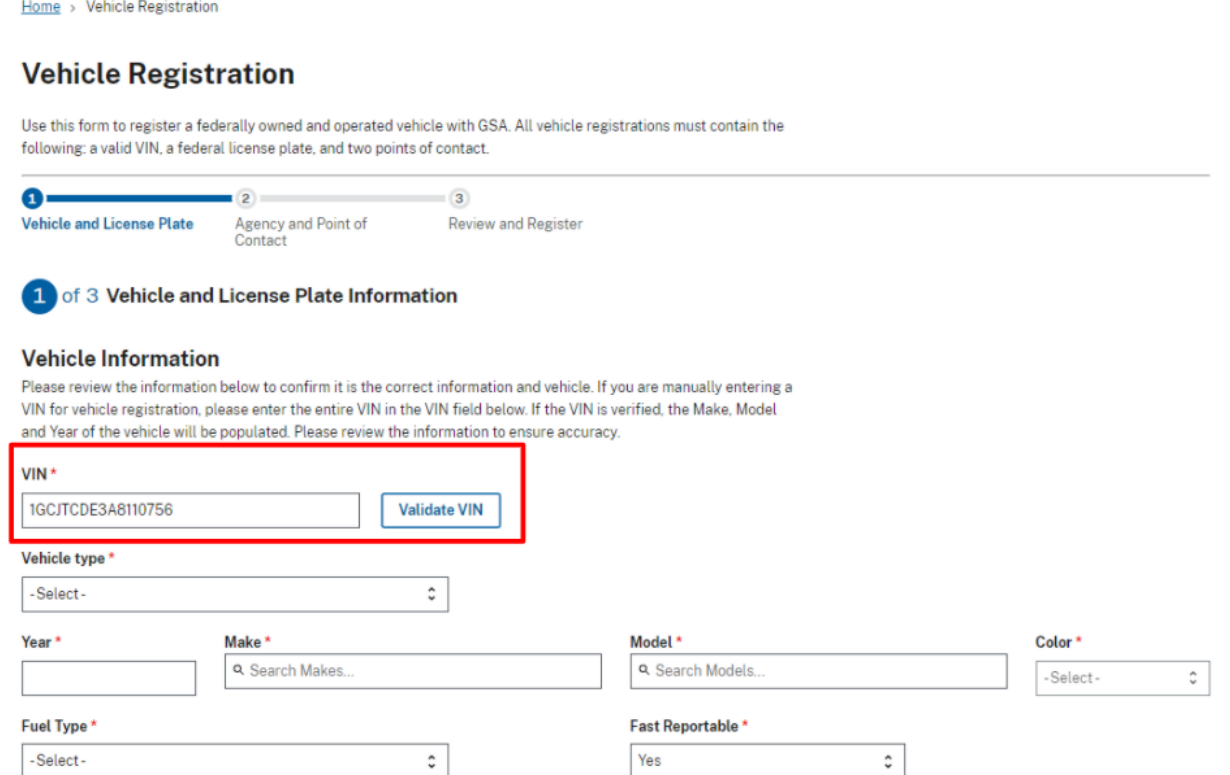

**Step 2.** A pop-up will appear listing reasons the VIN was not able to be validated by NHTSA. Select the option that closely matches the reason the VIN cannot validate.

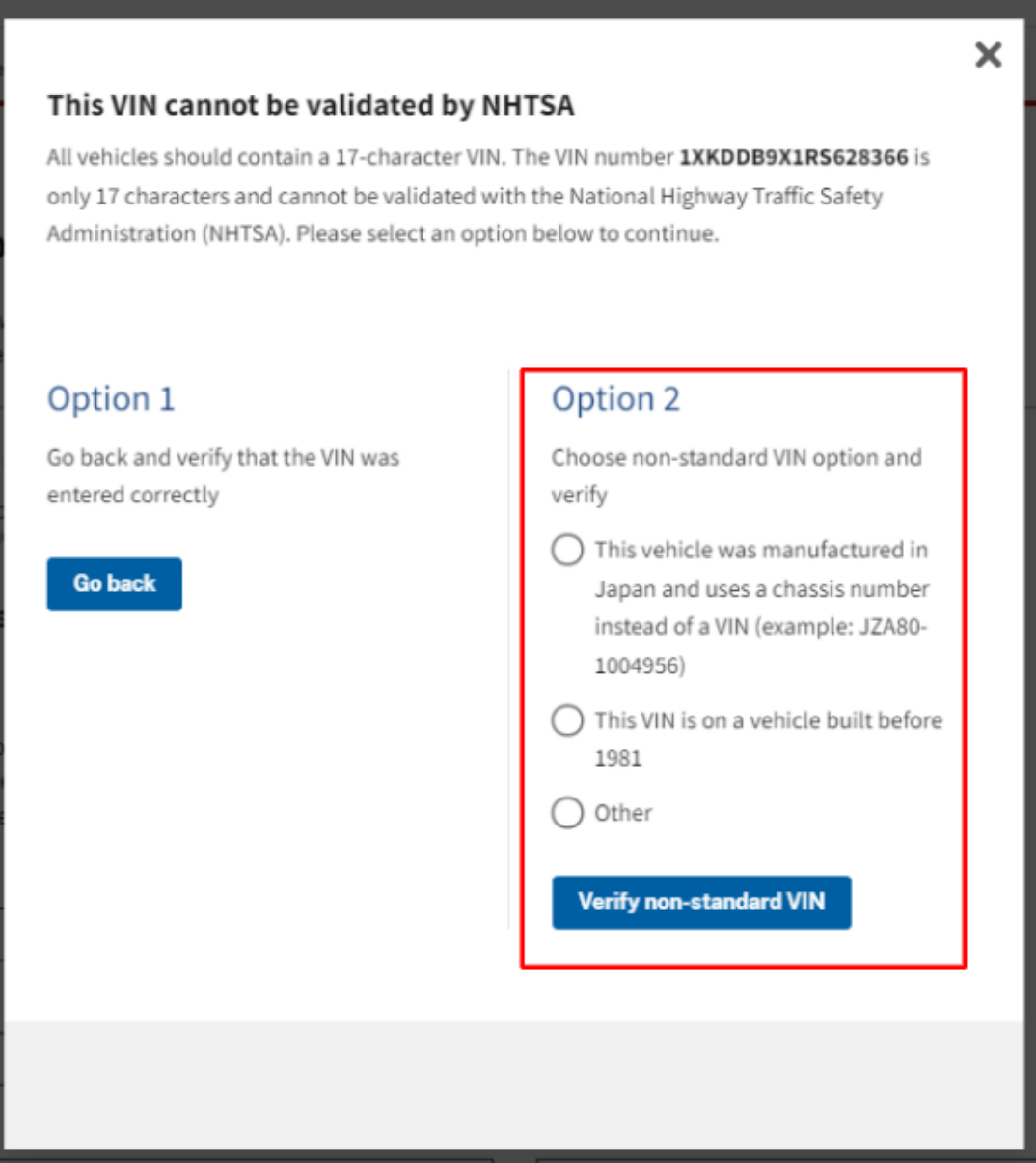

**Step 3.** The VIN will be marked as *User Verified*. Enter the vehicle information in all the required (marked with a red asterisk\*) fields.

### *NOTE:*

- You must enter a 4 digit year (e.g. 2022).
- For Trailers and Motorcycles, please ensure that the correct *Vehicle Type* is selected before entering the plate as this directly affects the plate options.
- If the Make/Model name is not listed, please select "UNKNOWN" as the Make and Model name.

1 of 3 Vehicle and License Plate Information

### **Vehicle Information**

Please review the information below to confirm it is the correct information and vehicle. If you are manually entering a VIN for vehicle registration, please enter the entire VIN in the VIN field below. If the VIN is verified, the Make, Model and Year of the vehicle will be populated. Please review the information to ensure accuracy.

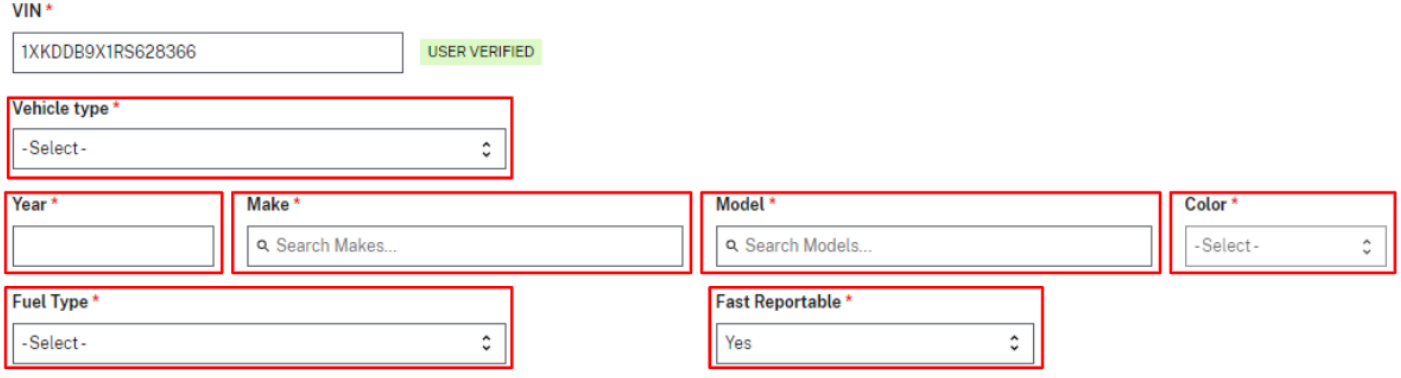

**Step 4.** Continue through the rest of the registration process as mentioned above in the "Vehicles Ordered Through GSA AutoChoice" registration section.

# <span id="page-27-0"></span>Vehicle Registration Card

### <span id="page-27-1"></span>Printing Individual Vehicle Registration Cards

**Step 1.** From the *Vehicle Inventory* listing, Click the *Action Ellipses* to the right of the vehicle listing and select *Download vehicle registration card* option*.*

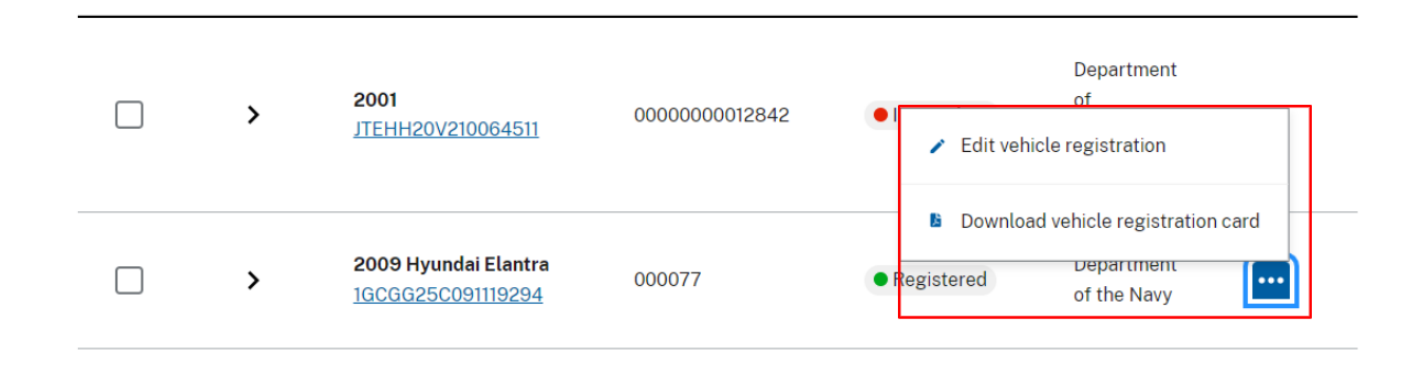

**Step 2.** On the *Vehicle Registration Details* page, click the *Registration Actions* button and select the *Download vehicle registration card* option*.* A PDF version of the registration card will open for the user to download and/or print.

#### Search vehicles by VIN number VIN 1N4AL21EX7N445334 1N4AL21EX7N445334 × 2007 Nissan Altima **AOC012L** Comments 0 **Registration Actions ^** · Registered **Registration status** L Download registration card **ANGEL RAHMAN Registered by Registered on** 12/21/2021 · 8:20 am VIN verified by **NHTSA Verified VIN**

# <span id="page-28-0"></span>Bulk Printing Vehicle Registration Cards

**Step 1.** From the *Vehicle Inventory* listing, click the *Bulk Actions* button to the right of the vehicle listing and select the *Download vehicle registration cards* option*.*

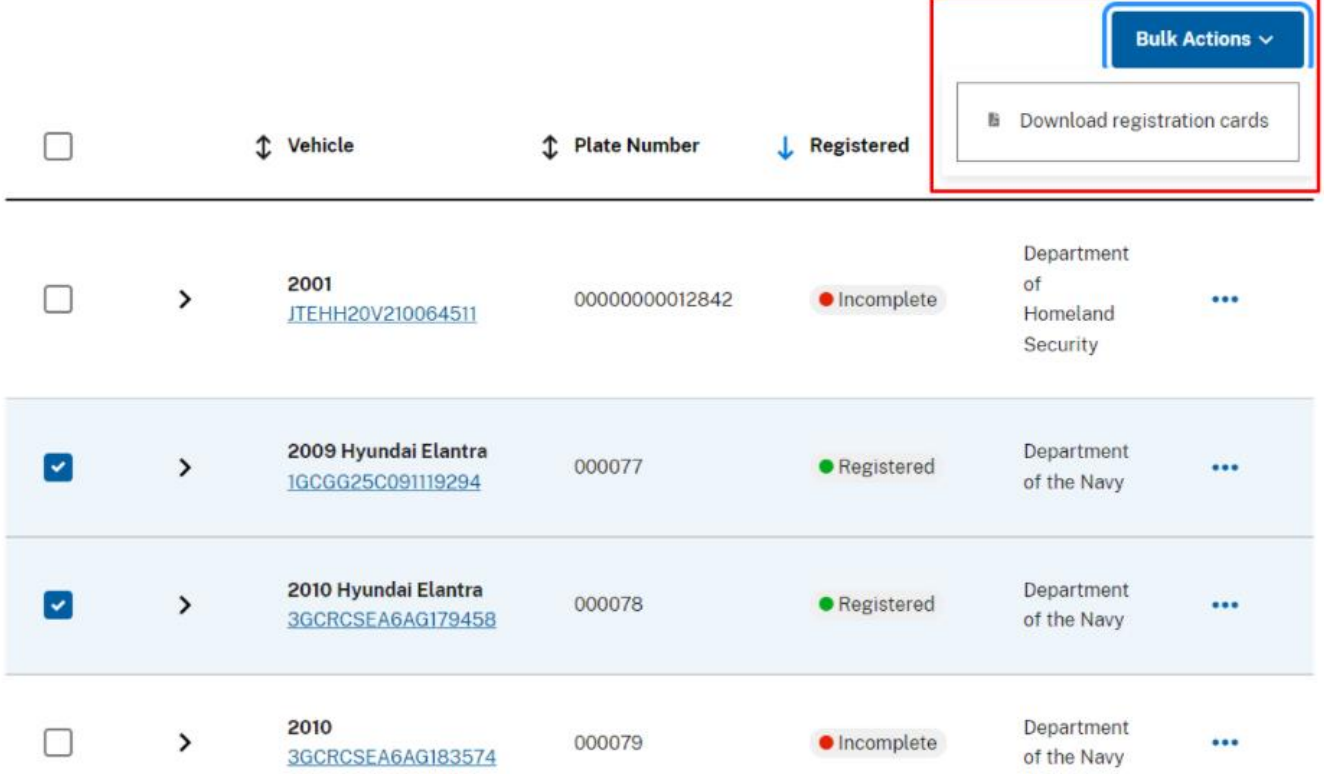

# <span id="page-29-0"></span>Updating Vehicle Registration Information

A registered vehicle must have the following fields completed:

- VIN
- Make
- Model
- Year
- Color
- Fuel type
- FAST reportable (Y/N)
- Primary & Secondary Point of Contact (First & Last Name, Address, Phone Number, & Email address)

When one or more of these fields is not completed, the Registration Status will be listed as 'Incomplete' in the vehicle inventory listing. The process is detailed below.

**Step 1**.Click on the *Action Ellipses* to the right of the vehicle listing and select 'Edit Vehicle Registration'.

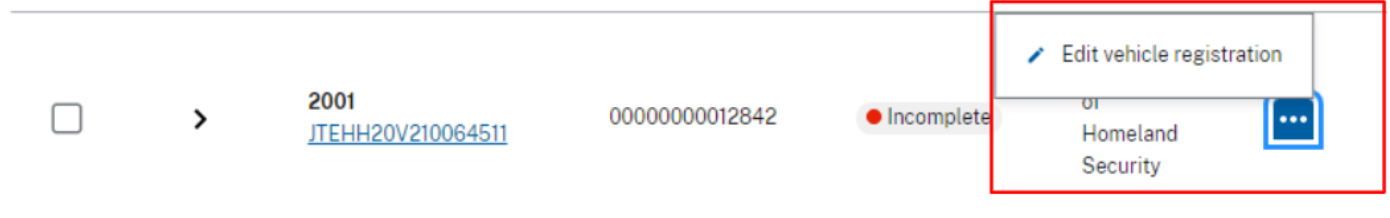

**Step 2.** Click on the Edit button in the section(s) where there is a hyphen (-) next to a mandatory field indicating that the field is empty.

### **NOTE:**

"UNKNOWN" is an acceptable value for Make or Model if the Vehicle Type is "Trailer"

### **●** Critical information is missing on this vehicle registration

Certain vehicle fields (VIN, Make, Model, Year, Color, Fuel type, FAST reportable, Primary & Secondary POC) are mandatory data elements used to produce a Vehicle Identification Card (VIC). These are needed to ensure that the vehicle is properly registered in the Federal Motor Vehicle Registration System (FMVRS) when queried through the National Law Enforcement Telecommunication System (NLETS).

Please use the edit button below the Vehicle block to update the empty fields.

### **VIN 1B9AM09146M527102** AGENCY OWNED 2008 UNKNOWN -

Search vehicles by VIN number 1B9AM09146M527102

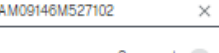

 $Comments$   $0)$ 

### **VEHICLE**

0007NF

 $\bullet$  Incomplete

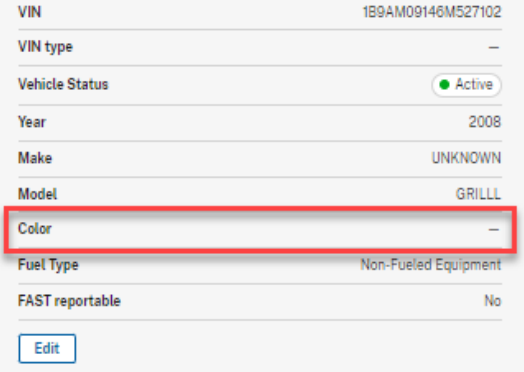

### **LICENSE PLATE**

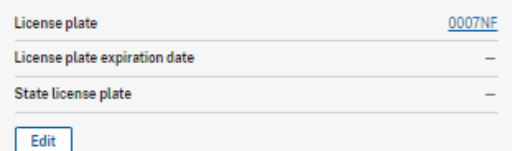

### **LICENSE PLATE POC**

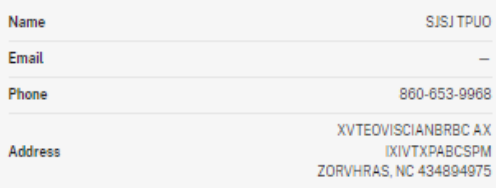

### **Agency and point of contact information**

### POINT OF CONTACT#1

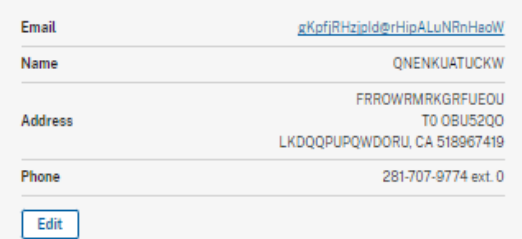

### POINT OF CONTACT#2

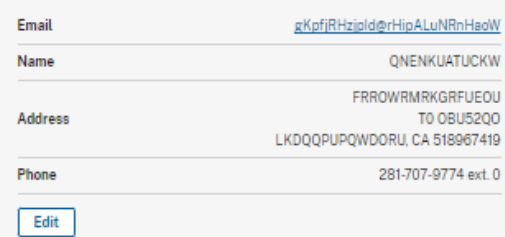

### **Agency and point of contact information**

#### **POINT OF CONTACT#1**

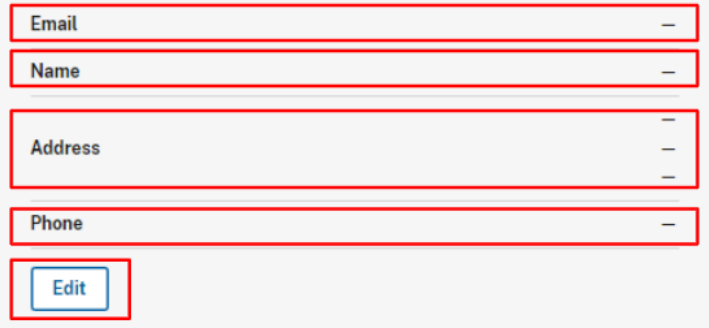

### **POINT OF CONTACT#2**

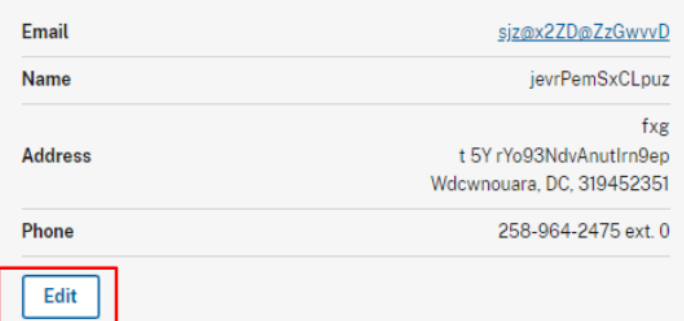

**Step 3.** Update all of the missing required fields, then select 'Save and Close'.

### **NOTE:**

If it is not obvious which tile is missing critical information, click the Edit button in the PoC boxes to ensure the first and last name are input correctly. (First and Last name are 2 separate fields in the Update model, although they appear as one in the POC information box).

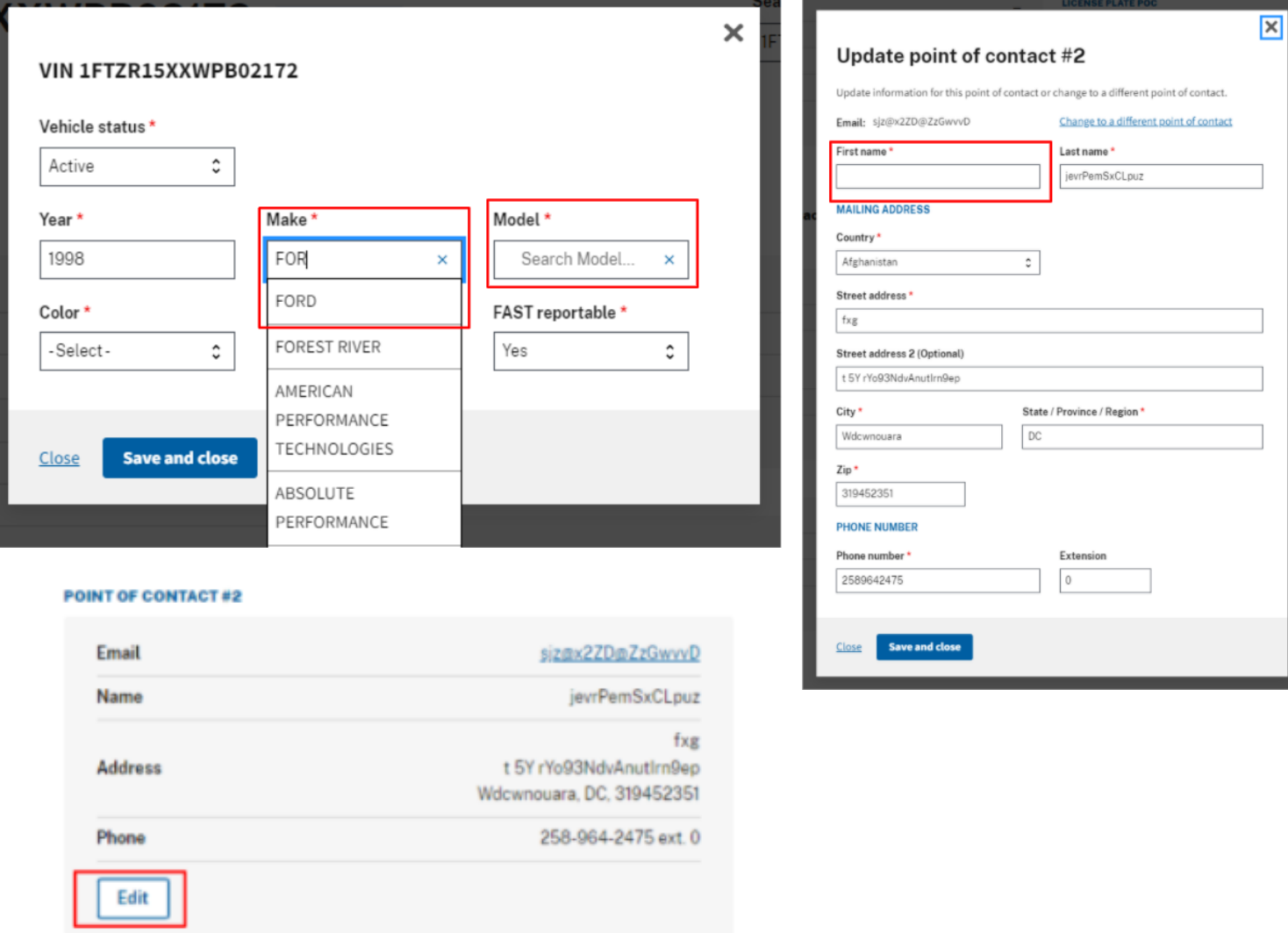

**Step 4.** A confirmation message will appear at the top of the screen to indicate the update is complete. The registration status will update to show the vehicle is *Registered.*

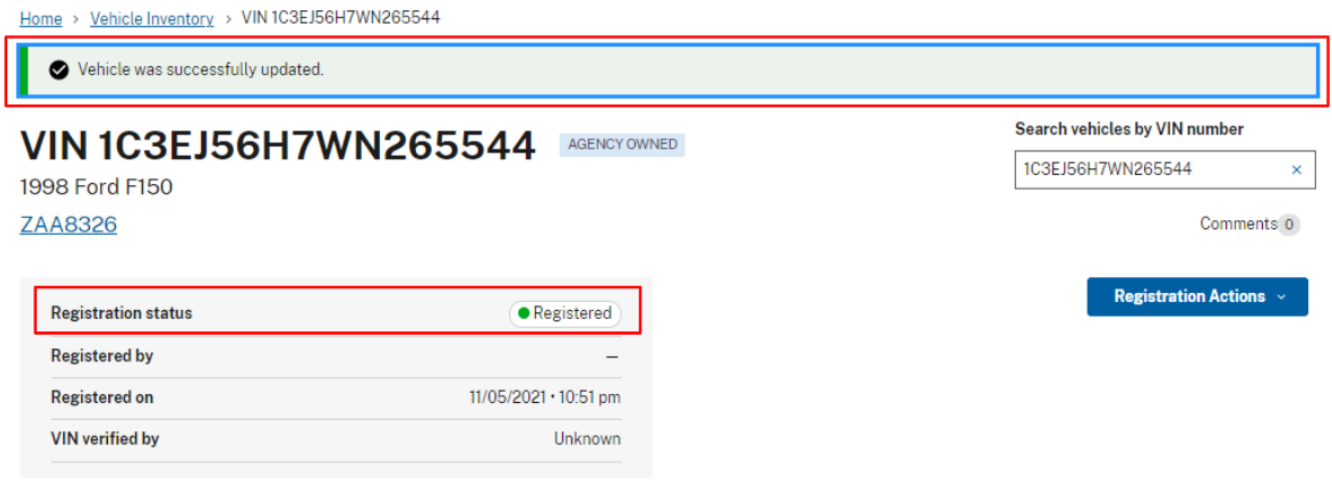

# <span id="page-32-0"></span>Reporting Your Vehicle as Stolen or Sold

**Step 1.** Select the vehicle from the Vehicle Inventory Listing by clicking on the VIN.

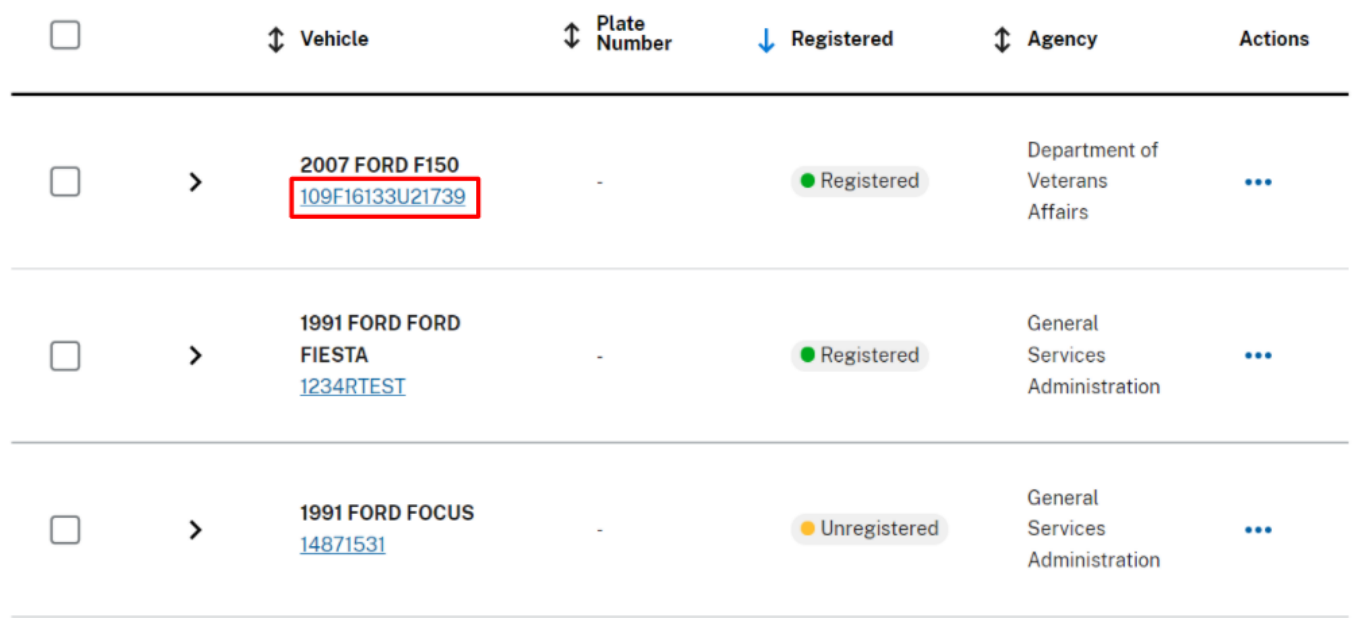

**Step 2.** On the Vehicle Registration Details page, click the *Edit* button located in the Vehicle Information box.

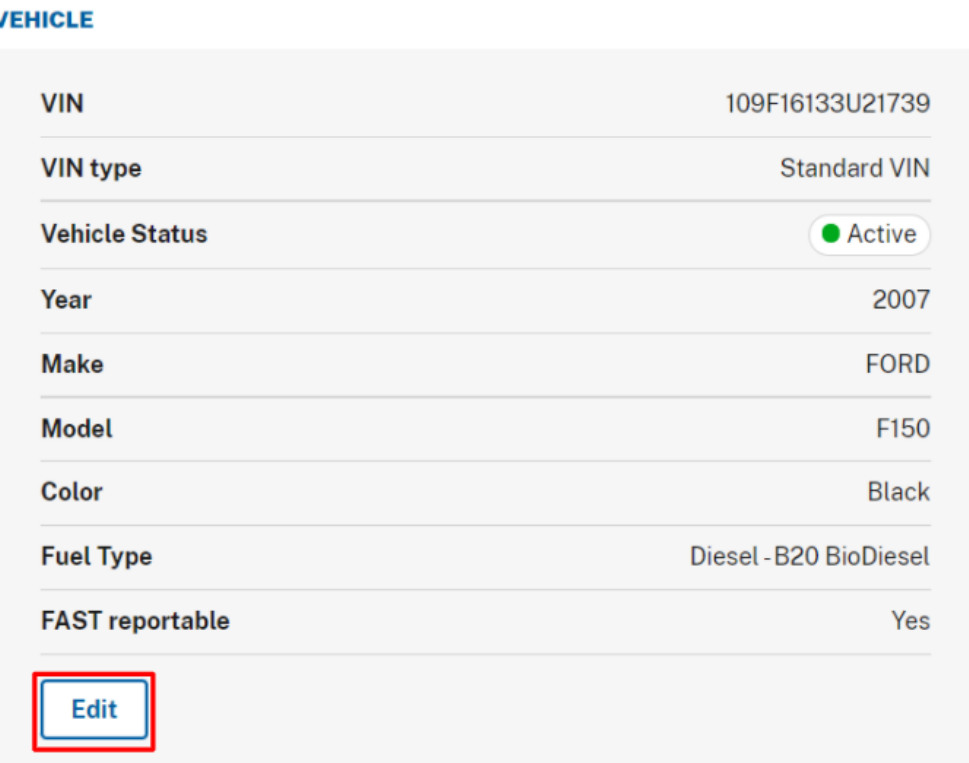

**Step 3.** Select the dropdown under *Vehicle Status* and select *Missing/Stolen* or *Sold.* A message will appear showing that the vehicle and license plate statuses will be changed upon clicking *Save and Close.*

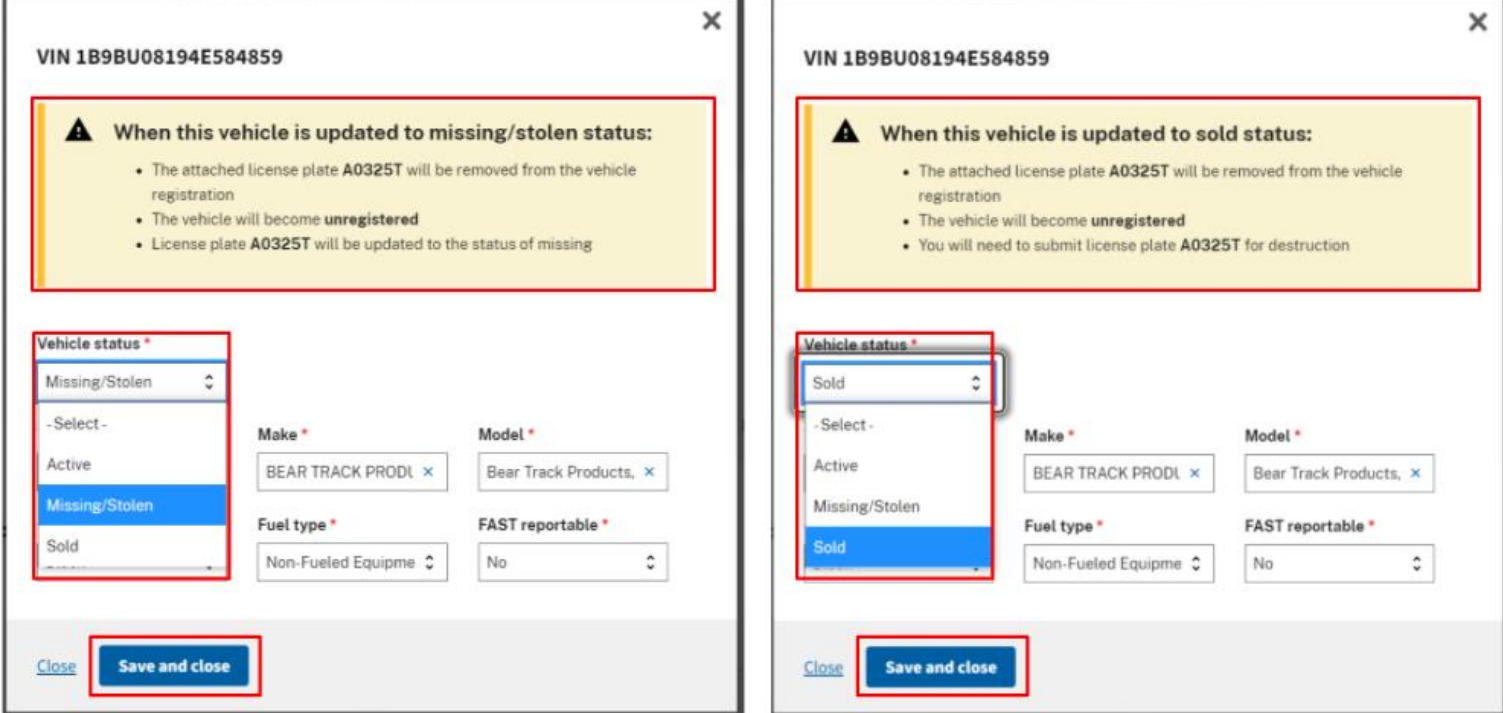

**Step 4.** A confirmation message will appear showing the vehicle status has been changed. This message will also contain necessary next steps. Clicking the License Plate hyperlink will take the user to the License Plate details page where the plate can be submitted for destruction.

### *NOTE:*

If the vehicle is exempt from displaying US Federal Government license plates, there is no License Plate Removal message displayed and only the Vehicle Status is updated.

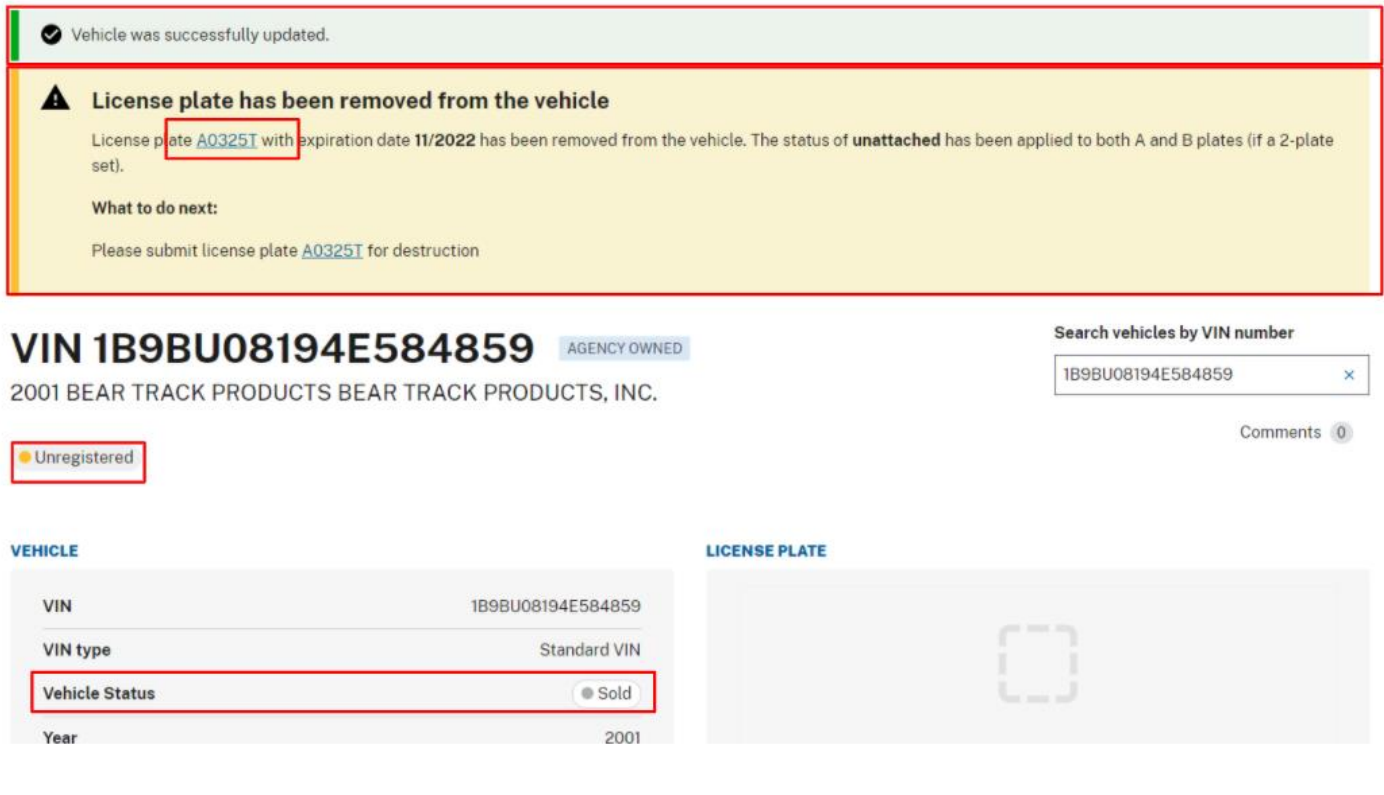

# <span id="page-34-0"></span>Exporting Vehicle Data

### **Step 1.** From the home screen, click vehicle inventory.

### **Get Started**

Here are some links to get you started. Please keep an eye out for new features and updates as we will roll them out regularly.

### **MANAGE MY FLEET**

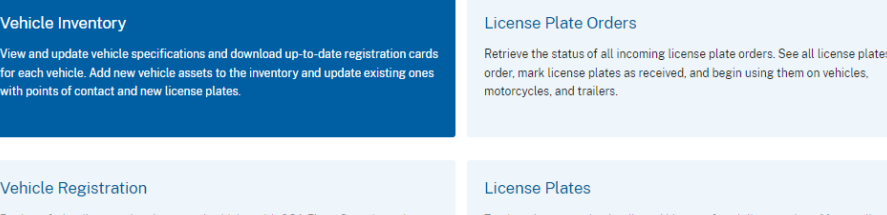

Register federally owned and operated vehicles with GSA Fleet. Step through a simple process to attach license plates and points of contact to a vehicle. Retrieve up-to-date registration cards for each vehicle.

### Track and manage the details and history of each license plate. Manage license plates that need to be reconciled, reported damaged, have gone missing, or need to be returned for destruction.

**Step 2.** Filter the vehicles you would like to export and click the *Export to CSV* button that will appear in the upper right hand side of the screen next to the *Actions* button.

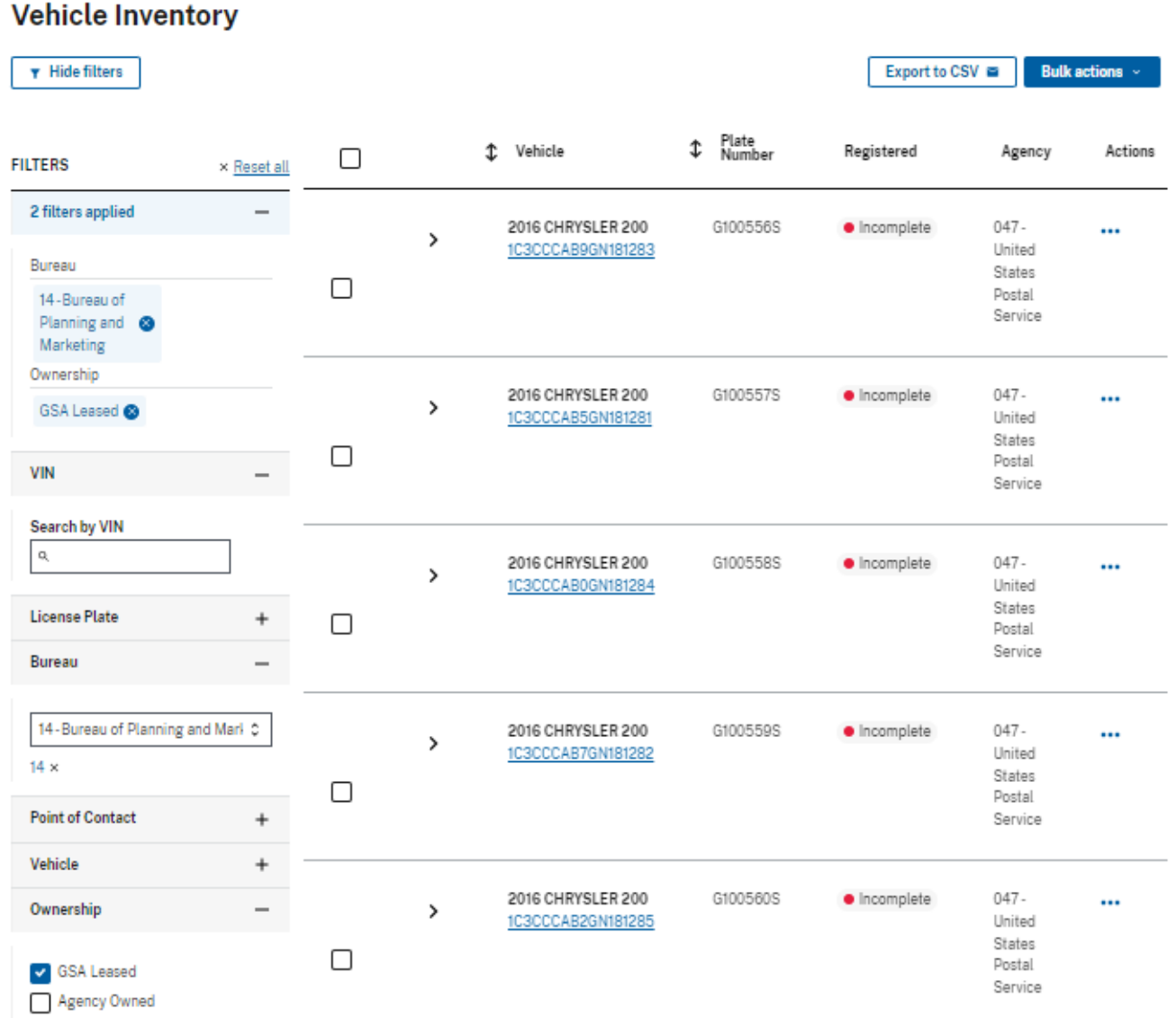

**Step 3.** A confirmation message will appear stating that the data will be emailed to the user.

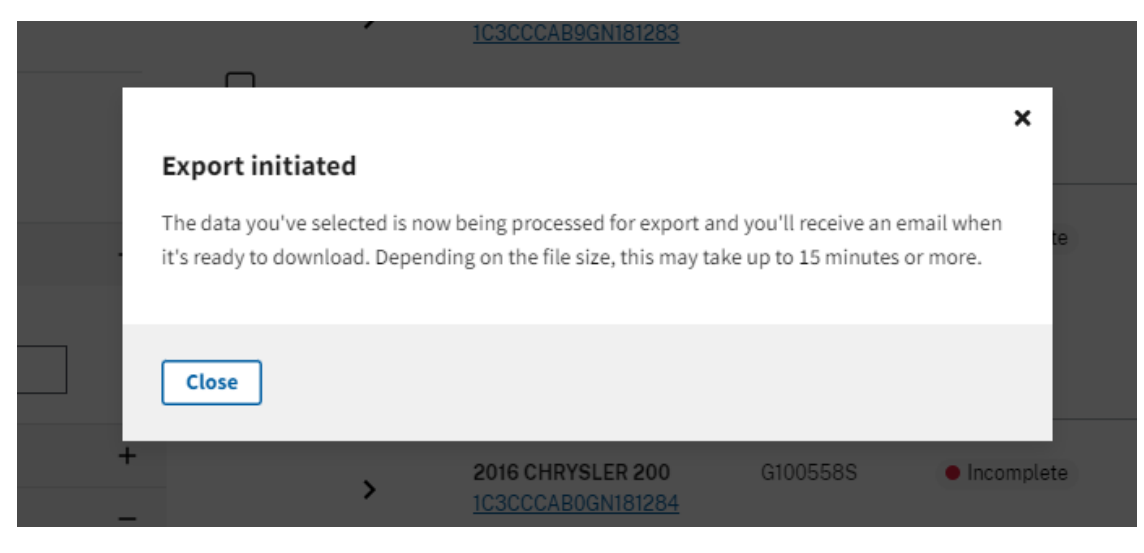

**Step 4.** Once the email is received, click the link to download the .csv spreadsheet.

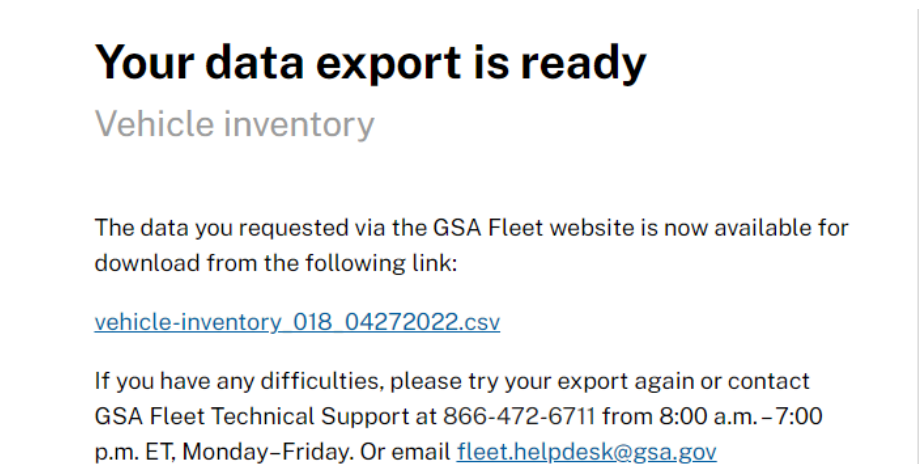